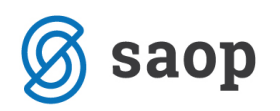

# **Forma za centralno urejanje glave in noge izpisov**

Dodana je forma za centralno urejanje glave in noge izpisov. Do nje dostopamo iz glavnega menija v razdelku Administracija → Nastavitve → Izpisi. Pomembno je, da so vsa okna/moduli zaprti, v nasprotnem primeru je polje Izpisi neaktivno.

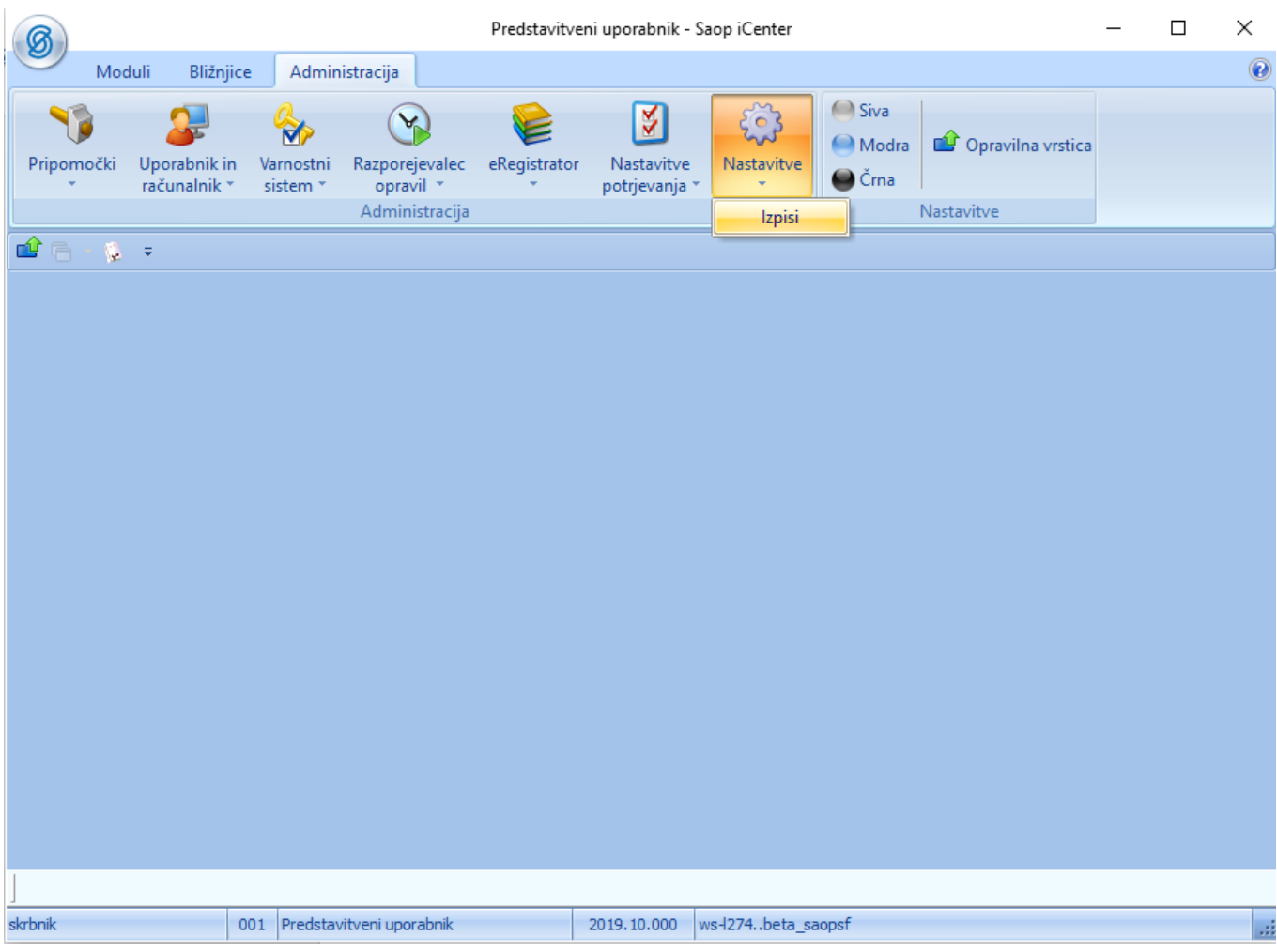

Odpre se nam okno, ki je razdeljeno na tri zavihke:

- Nastavitve glave,
- Nastavitve noge in
- Dodatne nastavitve.

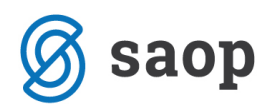

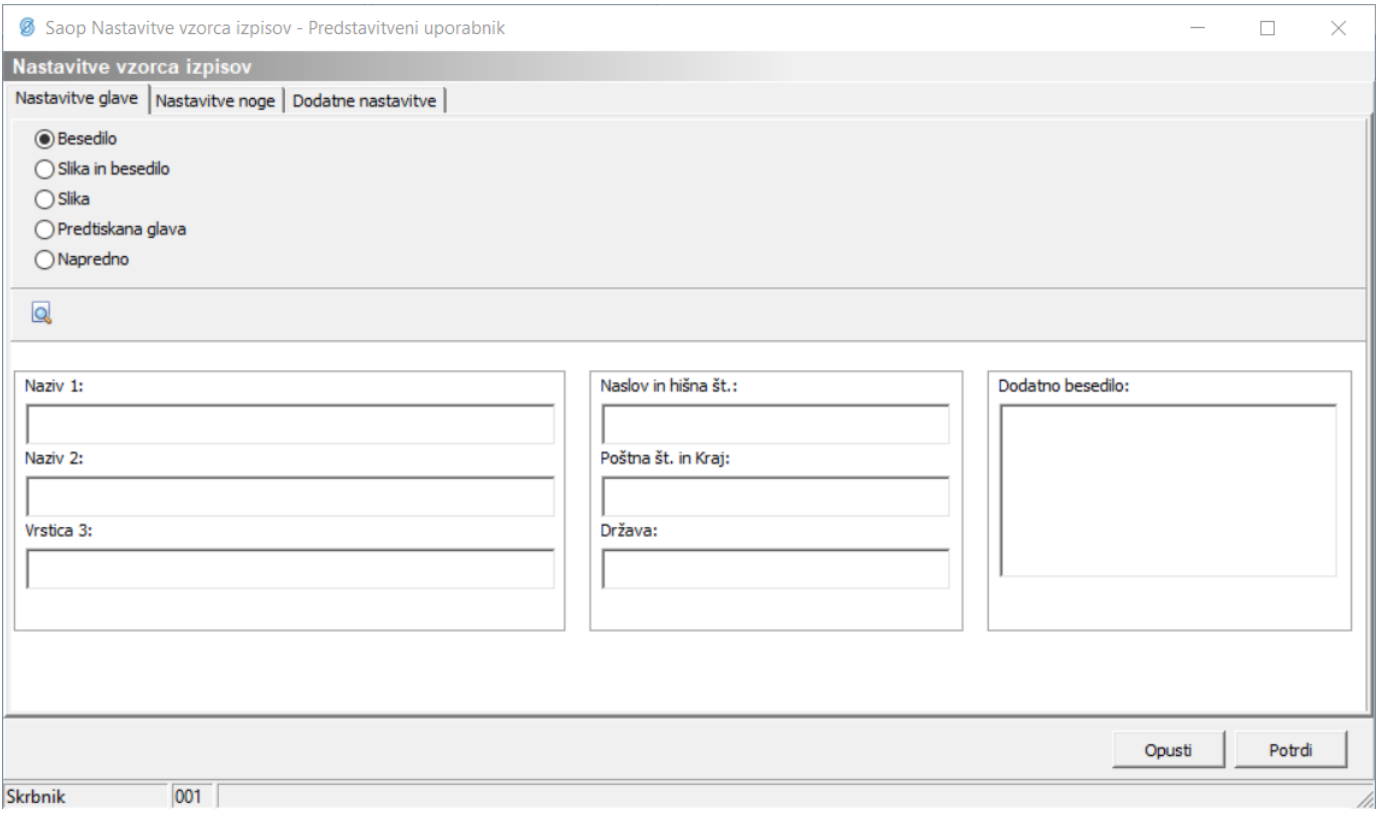

### **Nastavitve glave**

V zavihku Nastavitve glave lahko glavo izpisa oblikujemo na 4 načine:

- Besedilo,
- Slika in besedilo,
- Slika,
- Predtiskana glava in
- Napredno.

V kolikor izberemo opcijo Besedilo, izpolnimo spodnja polja:

- Naziv 1: vpišemo naziv podjetja,
- Naziv 2: polje izpolnimo, v kolikor je naziv podjetja daljši in Naziv 1 ne zadostuje,
- Vrstica 3: poljubno besedilo,
- Naslov in hišna št.: vpišemo naslov in hišno številko podjetja,
- Poštna št. in Kraj: vpišemo poštno številko in kraj podjetja,
- Država: vpišemo državo podjetja,
- Dodatno besedilo: vpišemo poljubno besedilo.

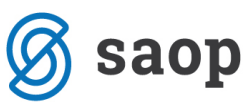

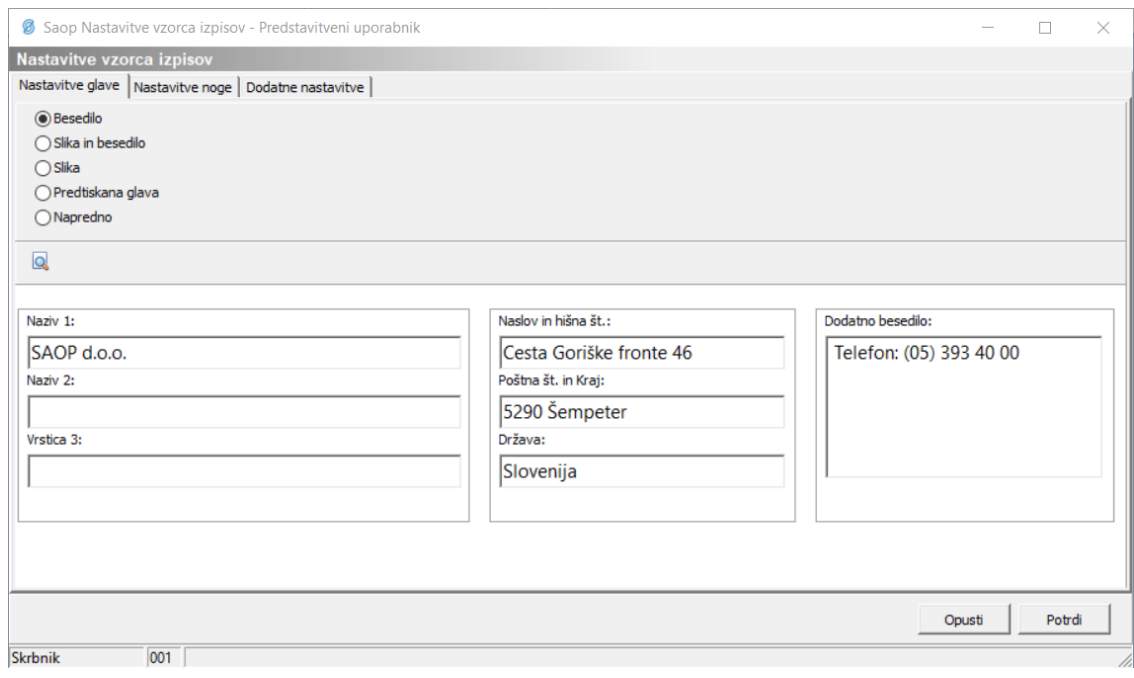

Izgled glave izpisa lahko vidimo preko gumba Predogled

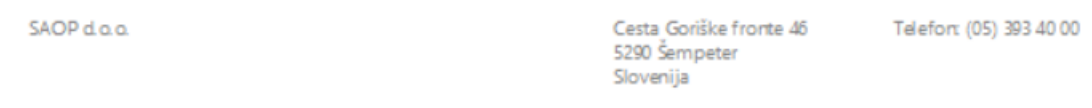

V kolikor izberemo opcijo Slika in besedilo, lahko poleg besedila, dodamo tudi sliko.

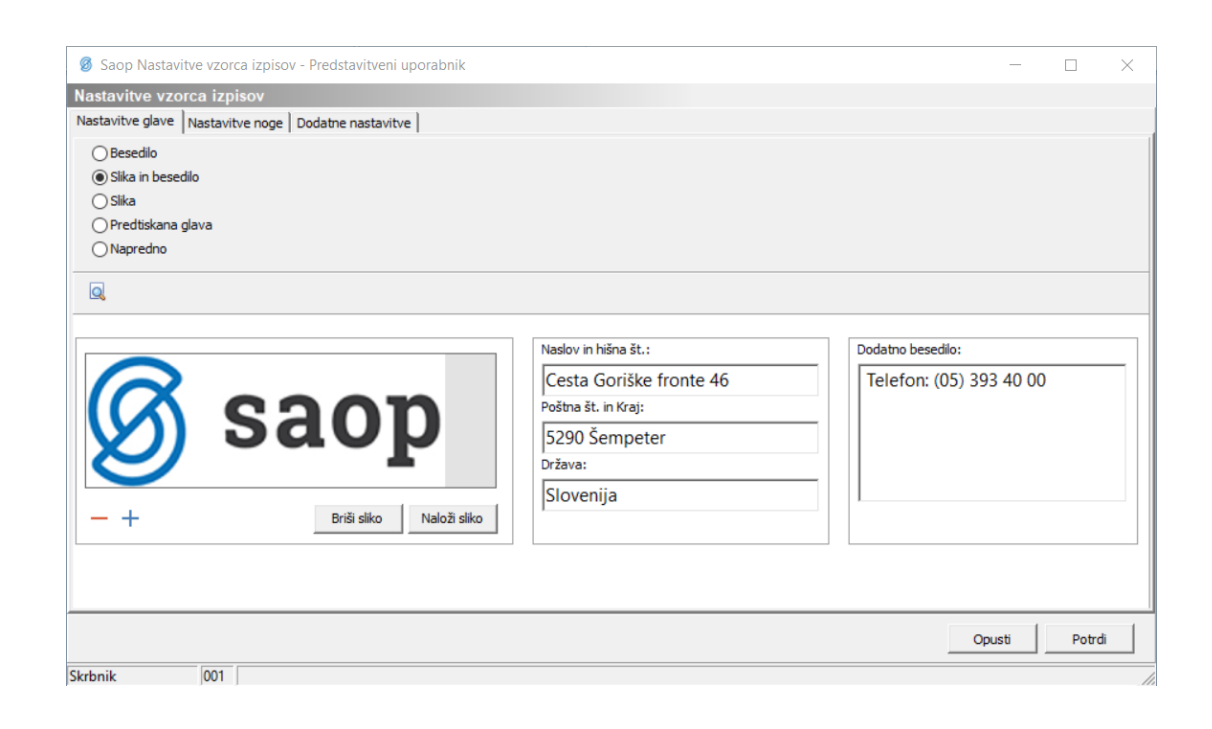

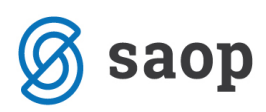

Sliko dodamo s klikom na gumb Naloži sliko. Odpre se nam Raziskovalec, kjer izberemo želeno sliko.

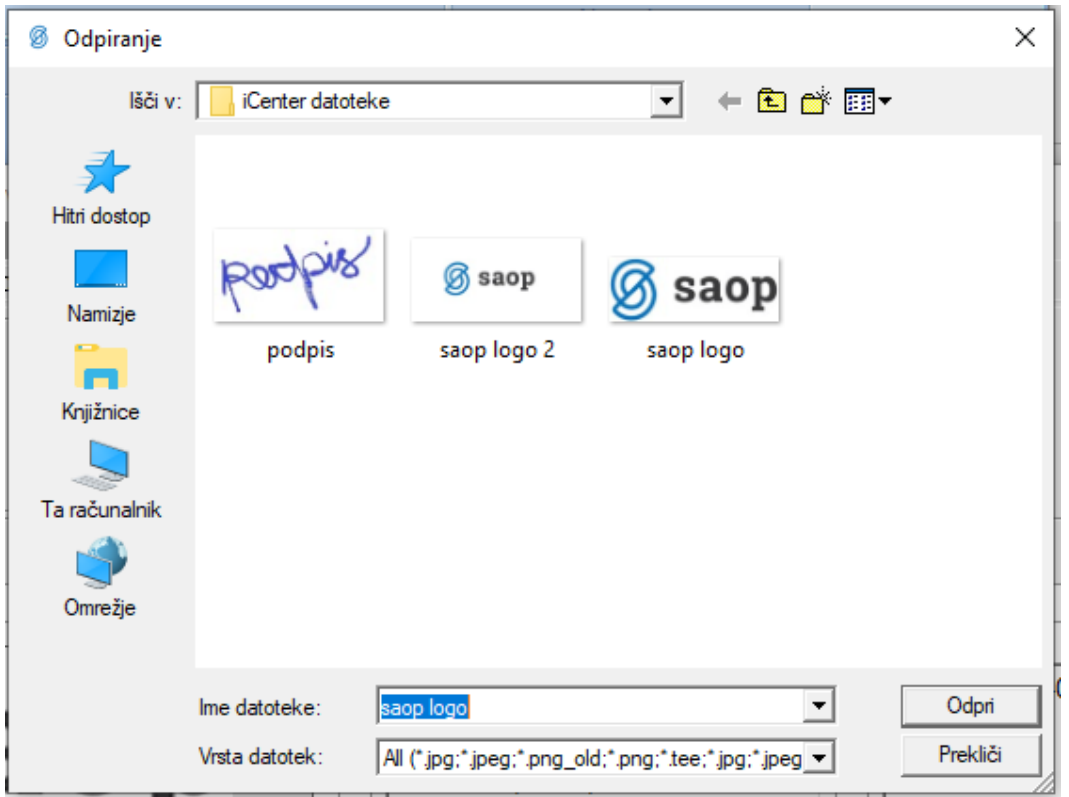

Sliko lahko z gumboma  $\overline{\phantom{a}}$  zmanjšujemo ali povečujemo (dodane slike ne moremo povečevati).

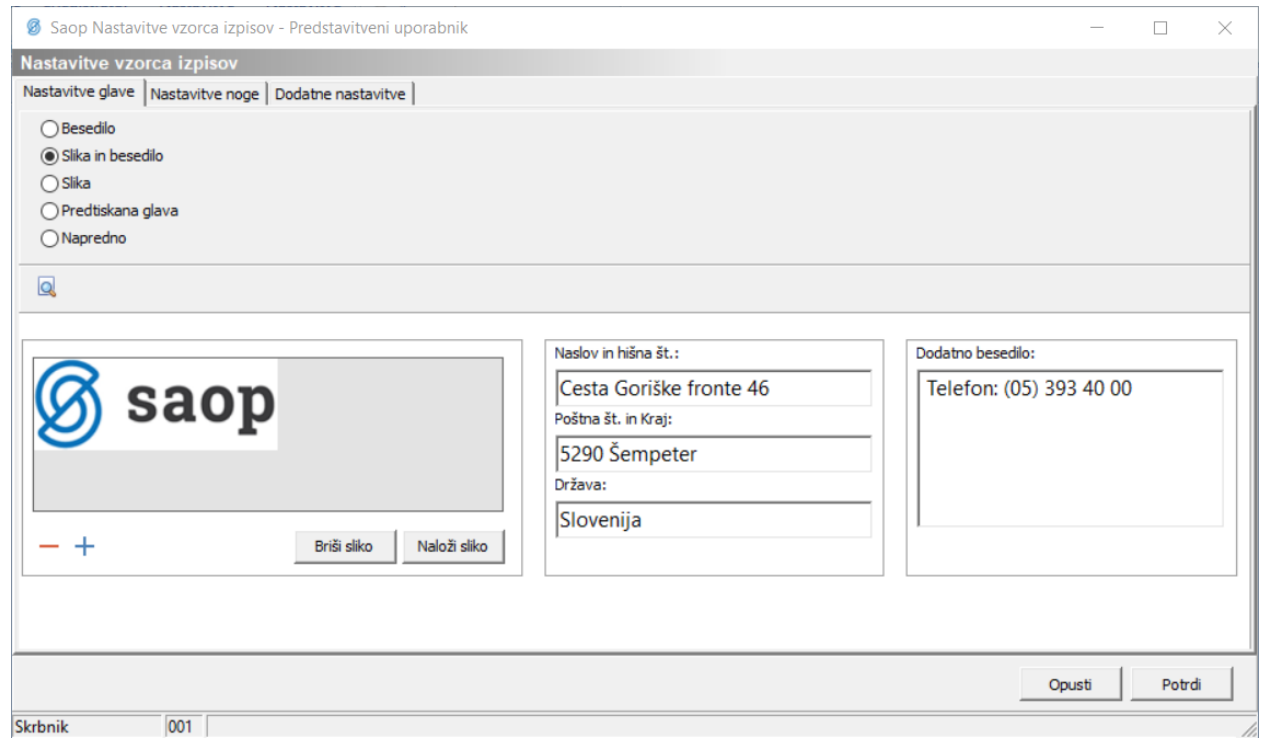

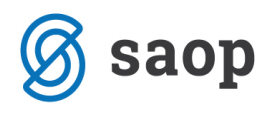

Izgled izpisa glave:

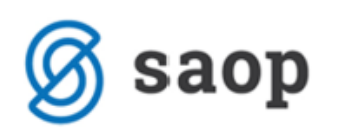

Cesta goriške fronte 46 5290 Šempeter pri Gorici Slovenija

Tel.: 05 393 40 00

Opcija Slika je namenjena za predpripravljene slike glave.

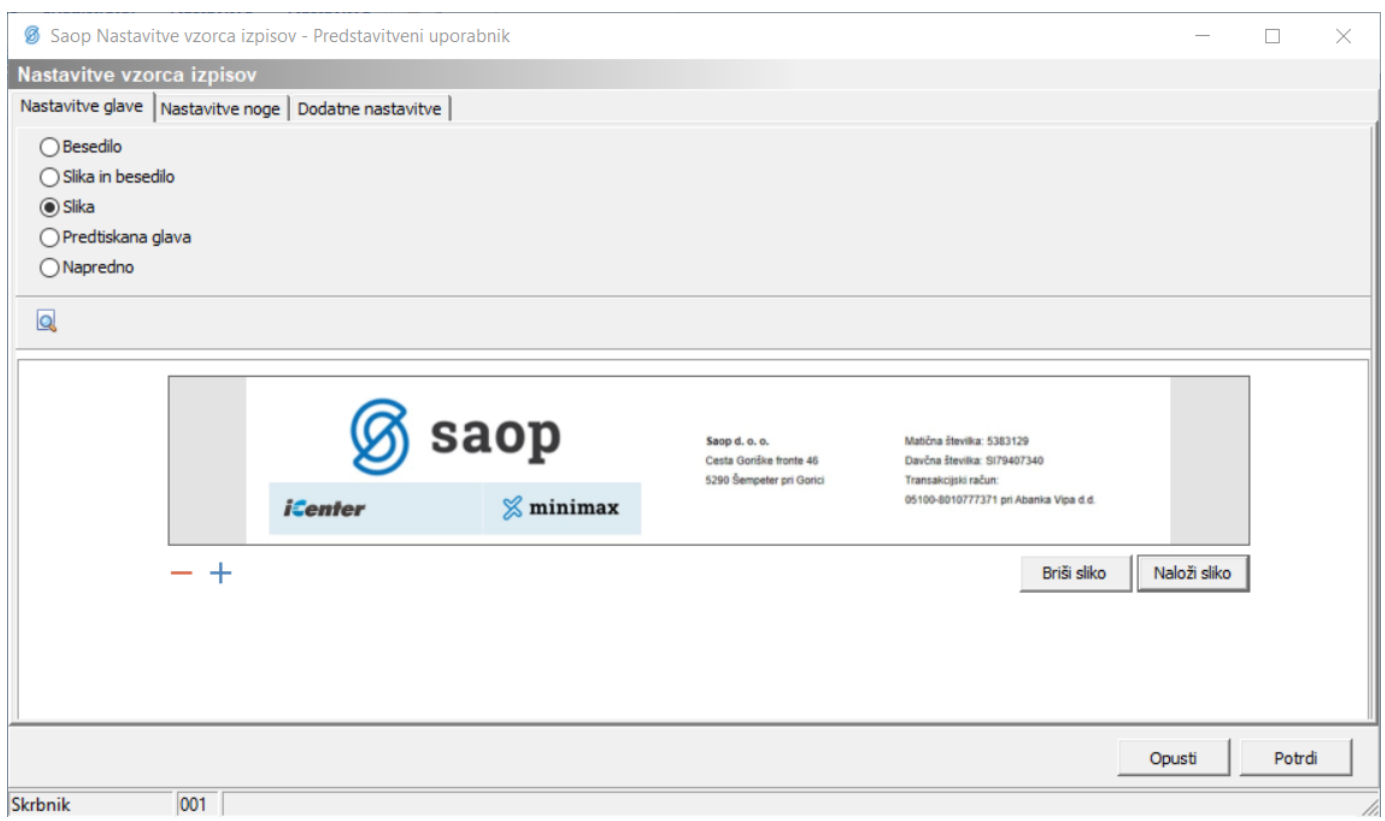

Sliko naložimo na enak način kot pri opciji Slika in besedilo. Ravno tako jo lahko zmanjšujemo in povečujemo.

Izgled izpisa glave:

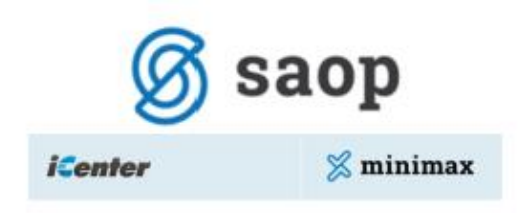

Saop d. o. o. Cesta Goriške fronte 46 5290 Šempeter pri Gorici

Matična številka: 5383129 Davčna števika: SI79407340 Transakcijski račun: 05100-8010777371 pri Abanka Vipa d.d.

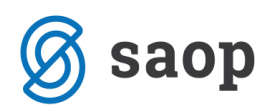

Opcija Predtiskana glava je namenjena tistim, ki tiskate dokumente na papir s predtiskano glavo. Omejitev vezana na višino predtiskane glave je 40mm, v nasprotnem primeru bo besedilo računa prekrivalo predtiskano glavo.

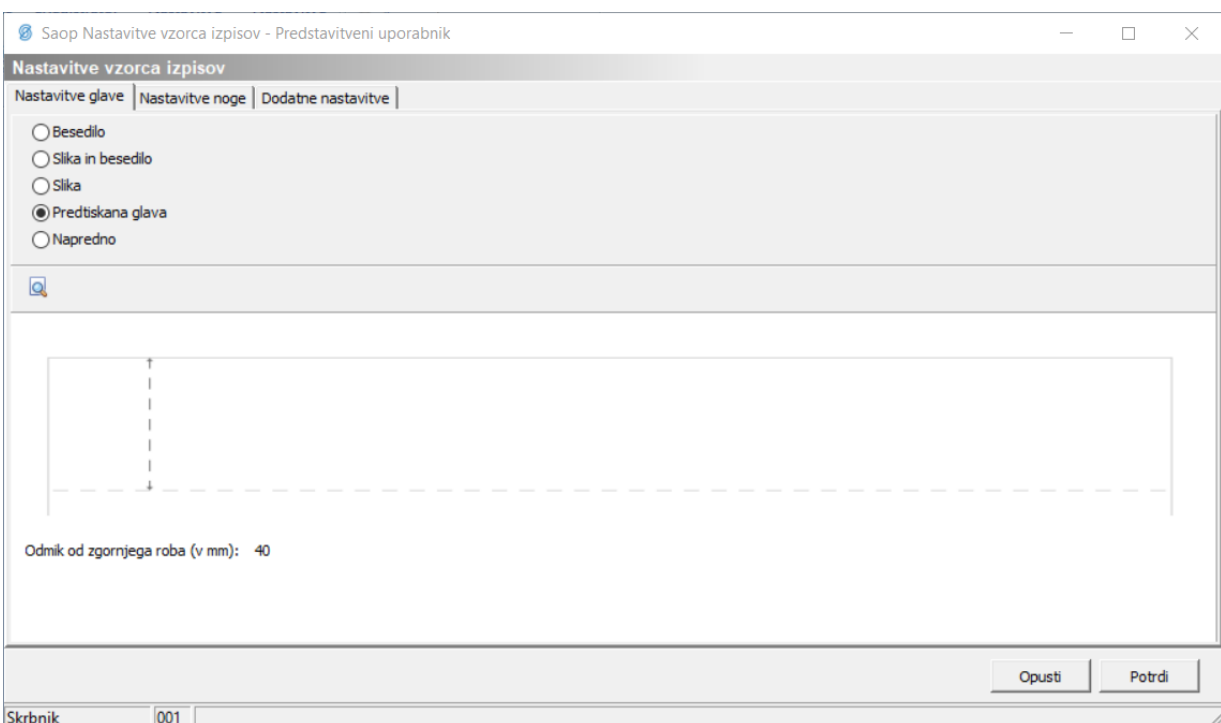

Zadnja opcija Napredno je namenjena uporabnikom, ki želijo sami napredno oblikovati glavo izpisov.

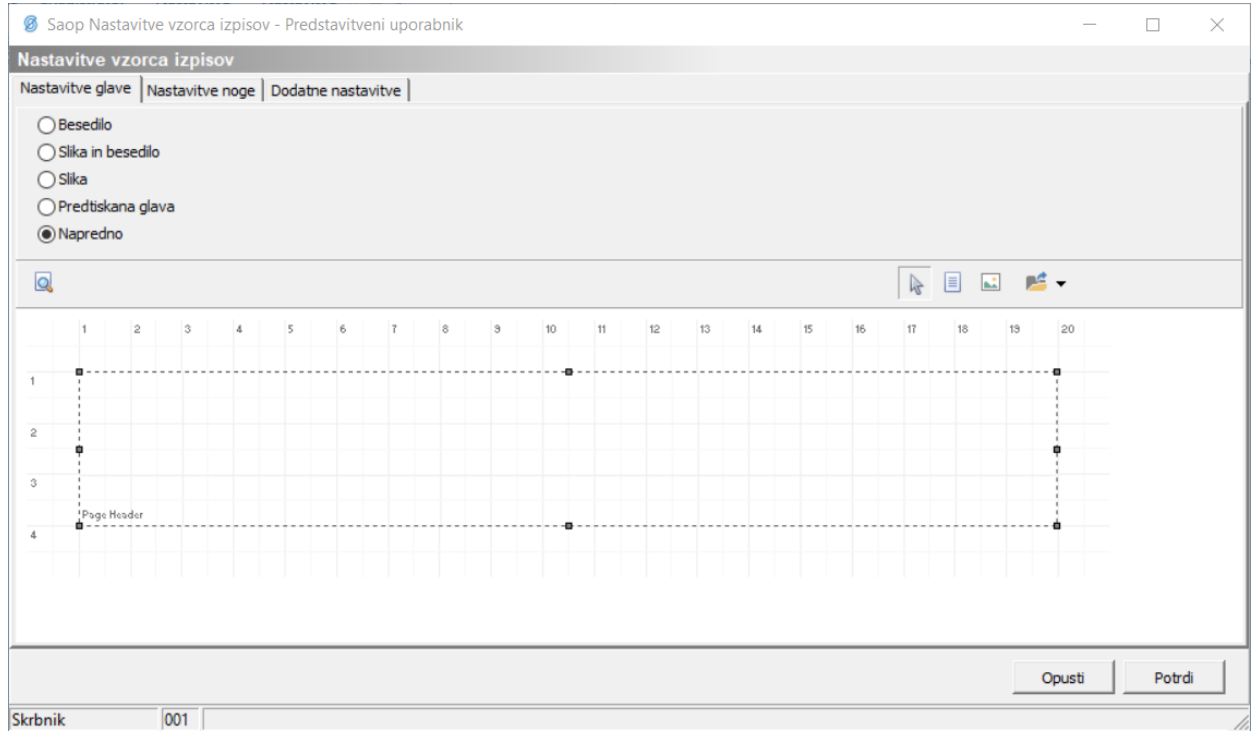

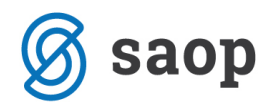

S klikom na gumb Vstavi glavo **lahko preslikamo obstoječe nastavitve. Na voljo imamo 3 opcije:** Besedilo, Slika in Besedilo ter Slika.

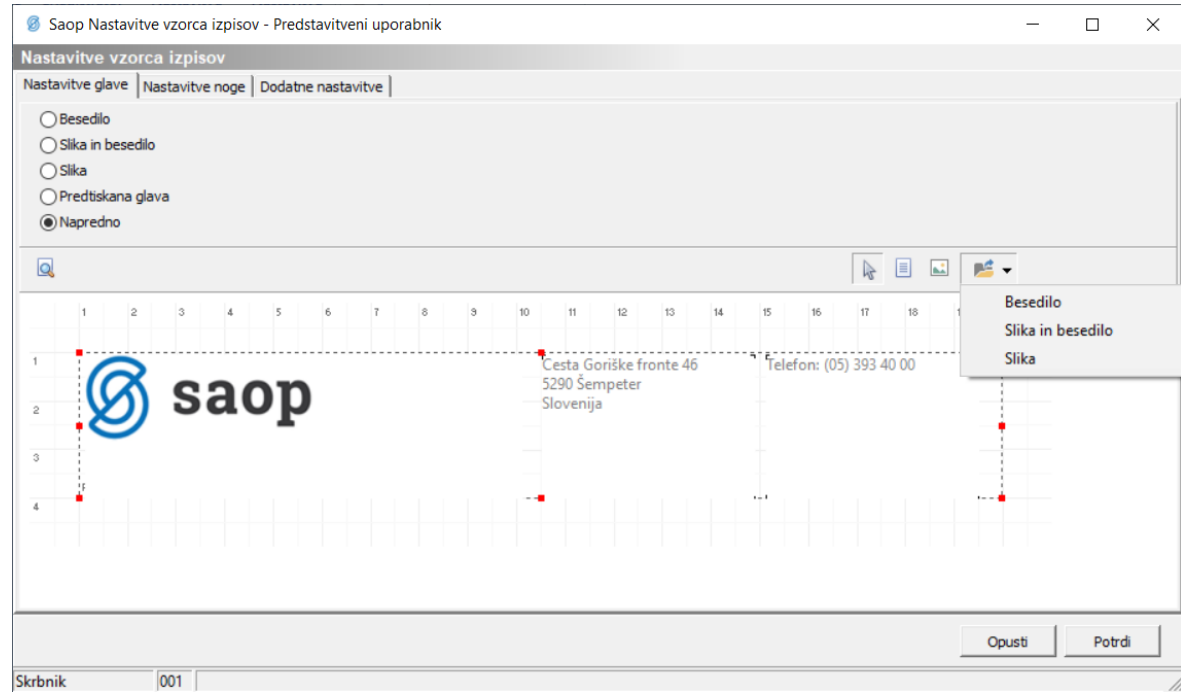

Z gumbom Vstavi besedilo dodajamo besedilna polja, z gumbom Vstavi sliko **bada** pa slikovna polja.

Z desnim klikom na posamezno besedilno ali slikovno polje, lahko le-to urejamo ali brišemo.

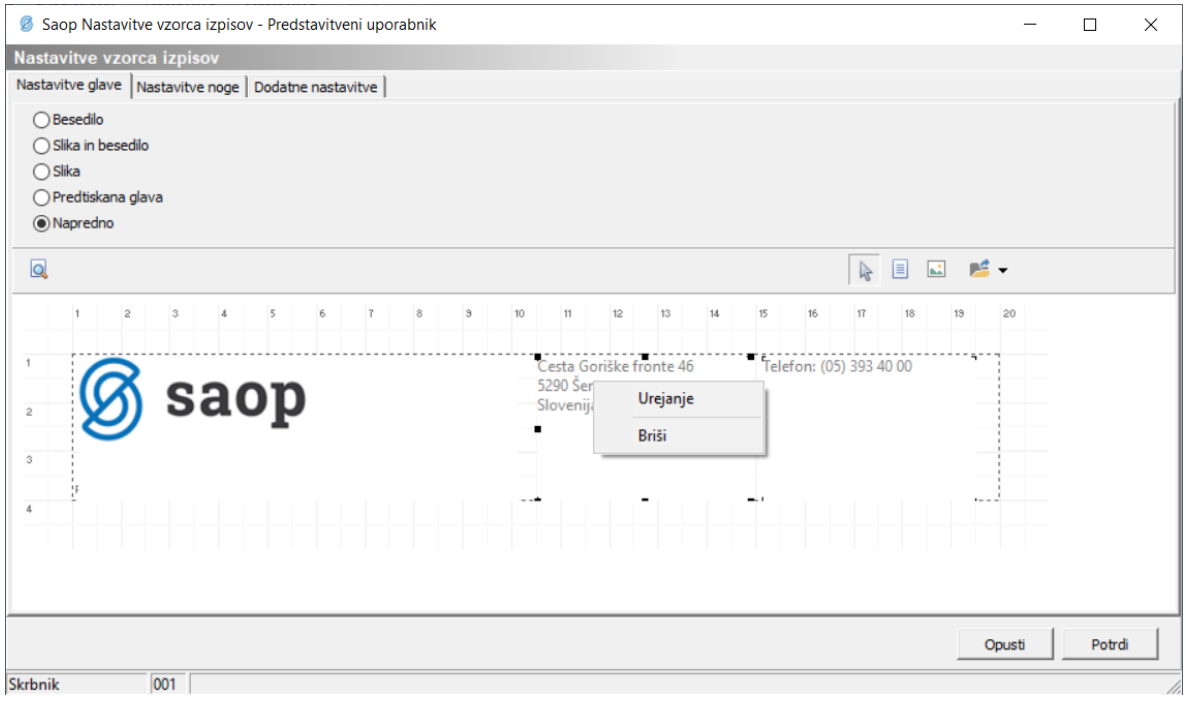

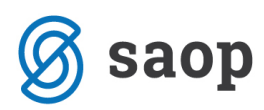

Za urejanje besedila imamo naslednje nastavitvene možnosti.

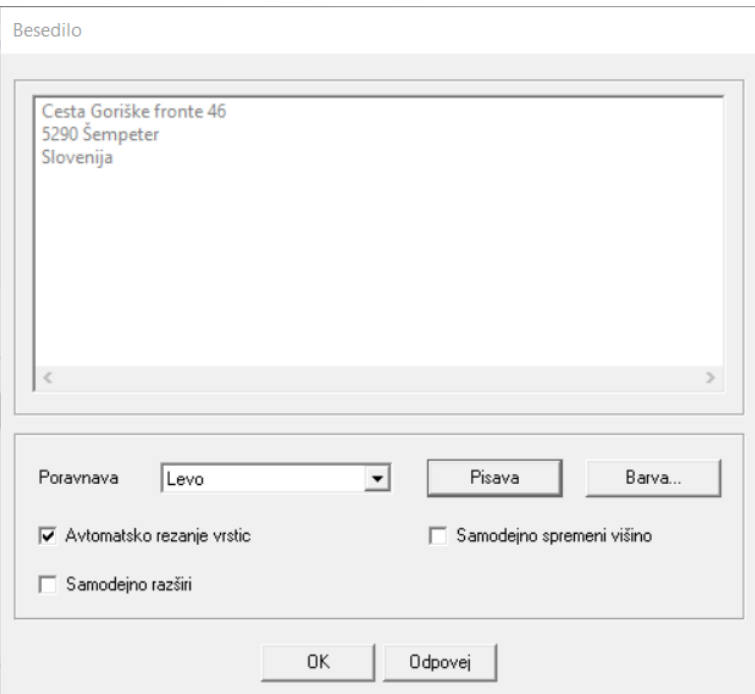

Za urejanje slik pa sledeče.

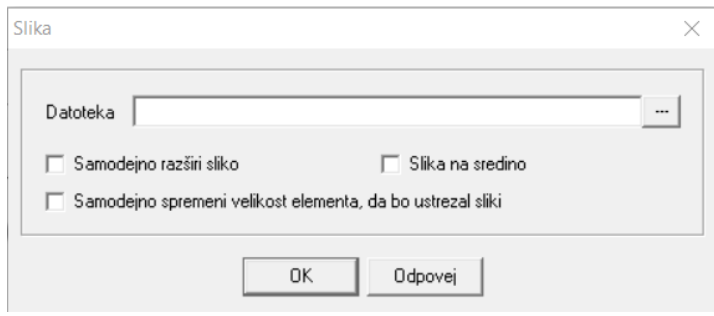

## **Nastavitve noge**

V zavihku Nastavitve noge lahko nogo izpisa oblikujemo na 3 načine:

- Besedilo,
- Slika,
- Predtiskana noga in
- Napredno.

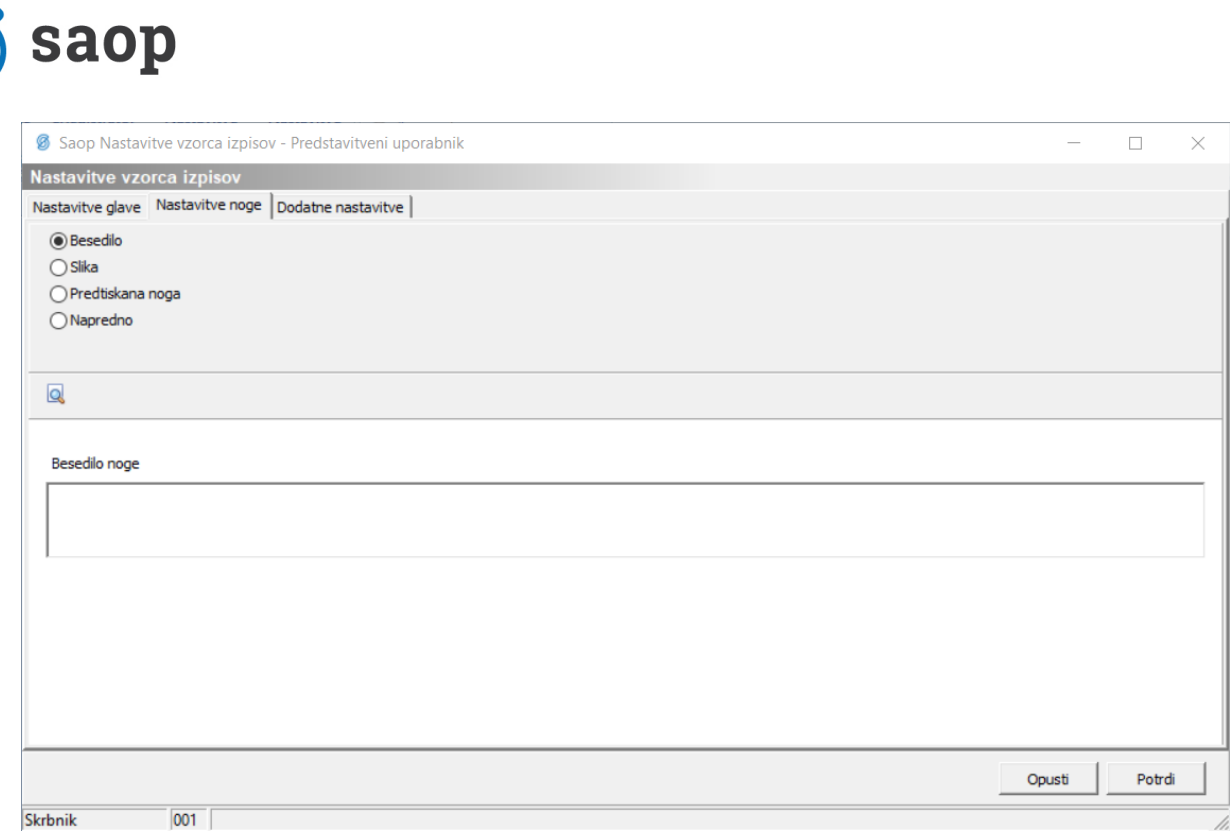

V kolikor izberemo opcijo Besedilo, izpolnimo polje Besedilo noge.

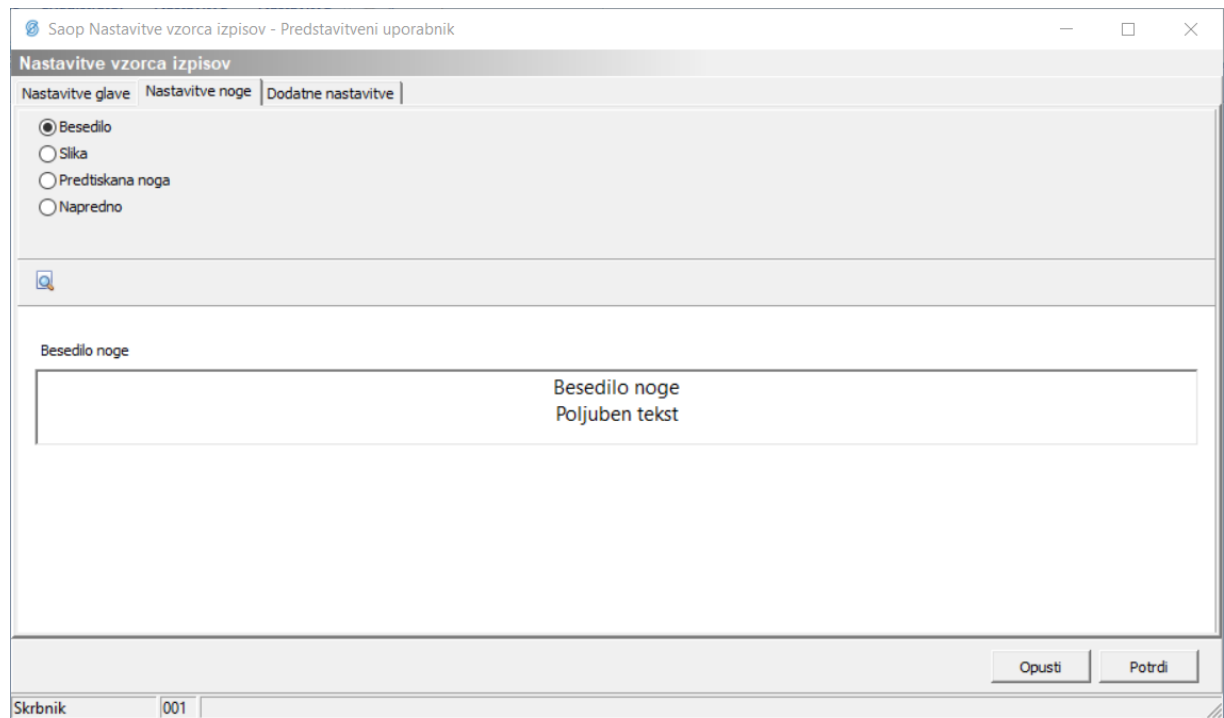

#### Izgled izpisa:

Besedilo noge<br>Poljuben tekst

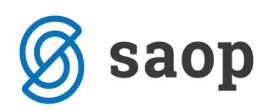

Opcija Slika je namenjena za predpripravljene slike noge.

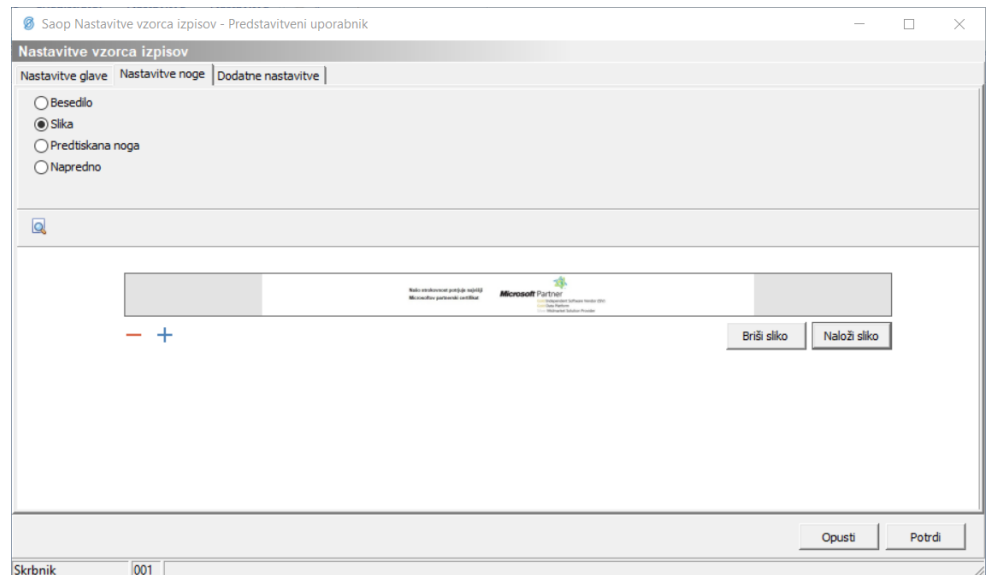

Sliko naložimo na enak način kot pri opciji Slika v Nastavitvah glave. Ravno tako jo lahko zmanjšujemo in povečujemo.

Izgled izpisa:

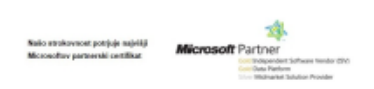

Opcija Predtiskana noga je namenjena tistim, ki tiskate dokumente na papir s predtiskano nogo. Omejitev vezana na višino predtiskane noge je 20mm, v nasprotnem primeru bo besedilo računa prekrivalo predtiskano nogo.

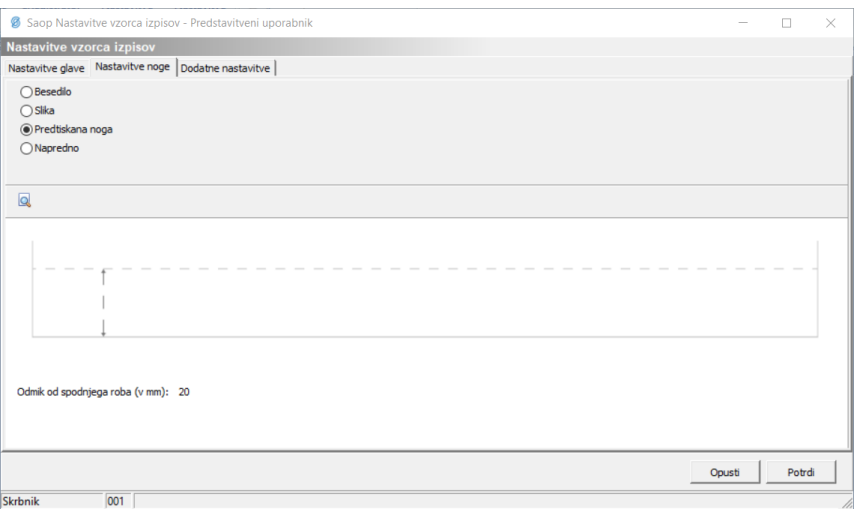

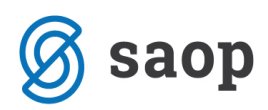

Zadnja opcija Napredno je namenjena uporabnikom, ki želijo sami napredno oblikovati nogo izpisov.

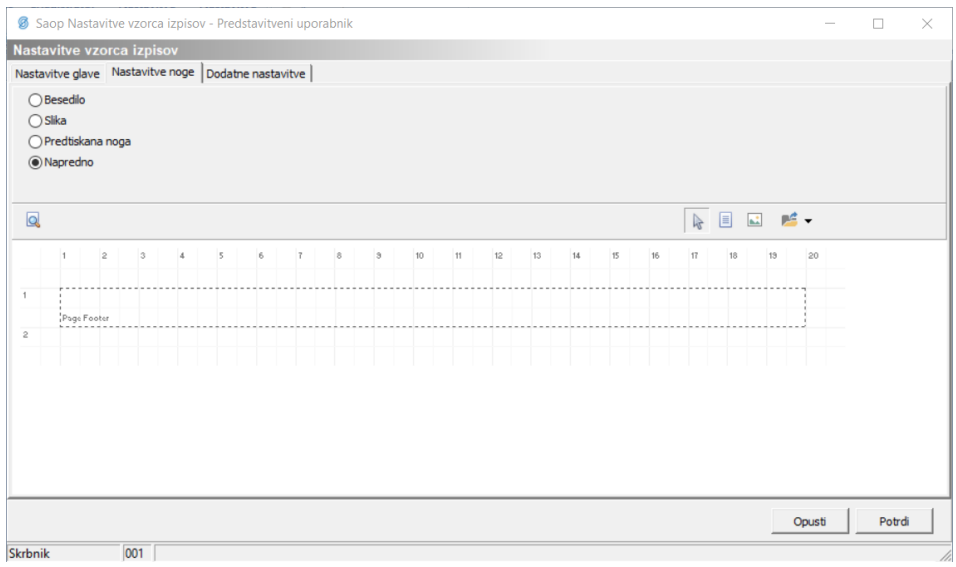

Urejanje in funkcionalnosti so enake kot pri Naprednem oblikovanju glave.

### **Dodatne nastavitve**

Zavihek Dodatne nastavitve je namenjen urejanju Naslova prejemnika in nastavitev tiskanja izpisov iz modula Fakturiranje.

Pri Naslovu prejemnika lahko izbiramo med dvema opcijama, in sicer ali se Naslov prejemnika postavi levo ali desno. Ta funkcionalnost je pomembna predvsem za izpise, ki se tiskajo in nato po pošti pošiljajo v ovojnicah z okencem.

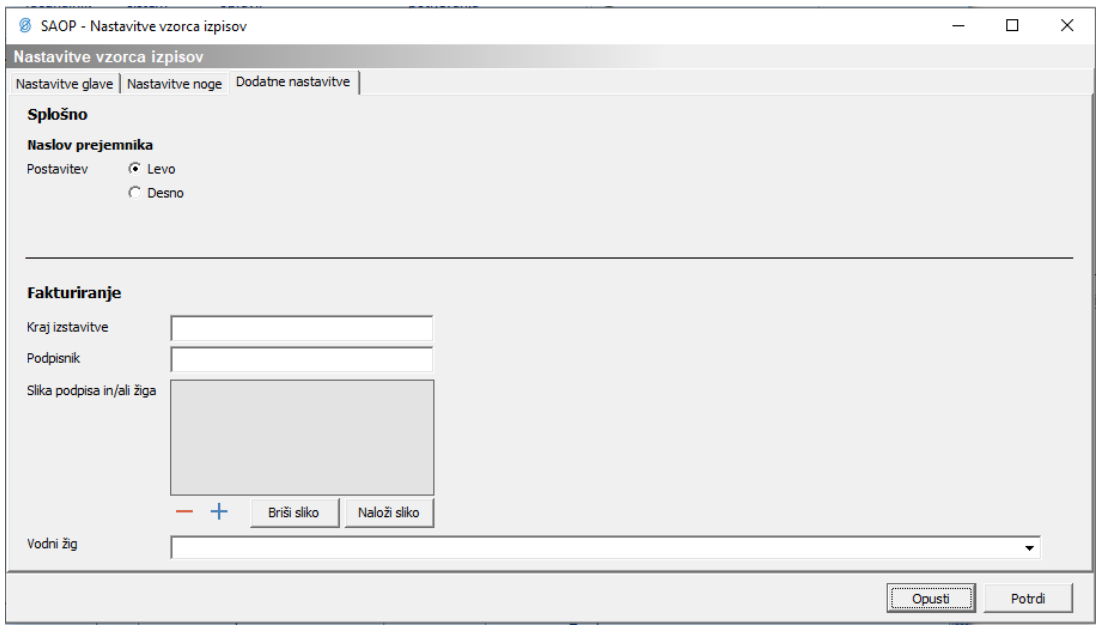

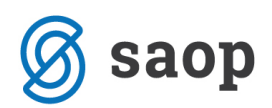

Pod razdelek Fakturiranje vnašamo naslednje podatke:

- Kraj izstavitve: vpišemo kraj izstavitve računa/predračuna,
- Podpisnik: vpišemo podpisnika računov/predračunov,
- Slika podpisa in/ali žiga: na enak način kot predhodne slike, lahko naložimo sliko podpisa in/ali žiga. (v kolikor vam na izpisu odreže del podpisa in/ali žiga, je potrebno sliko pomanjšati) ter
- Vodni žig: s klikom na puščico  $\checkmark$ izberemo datoteko, ki jo želimo na račun/predračun dodati kot vodni žig.

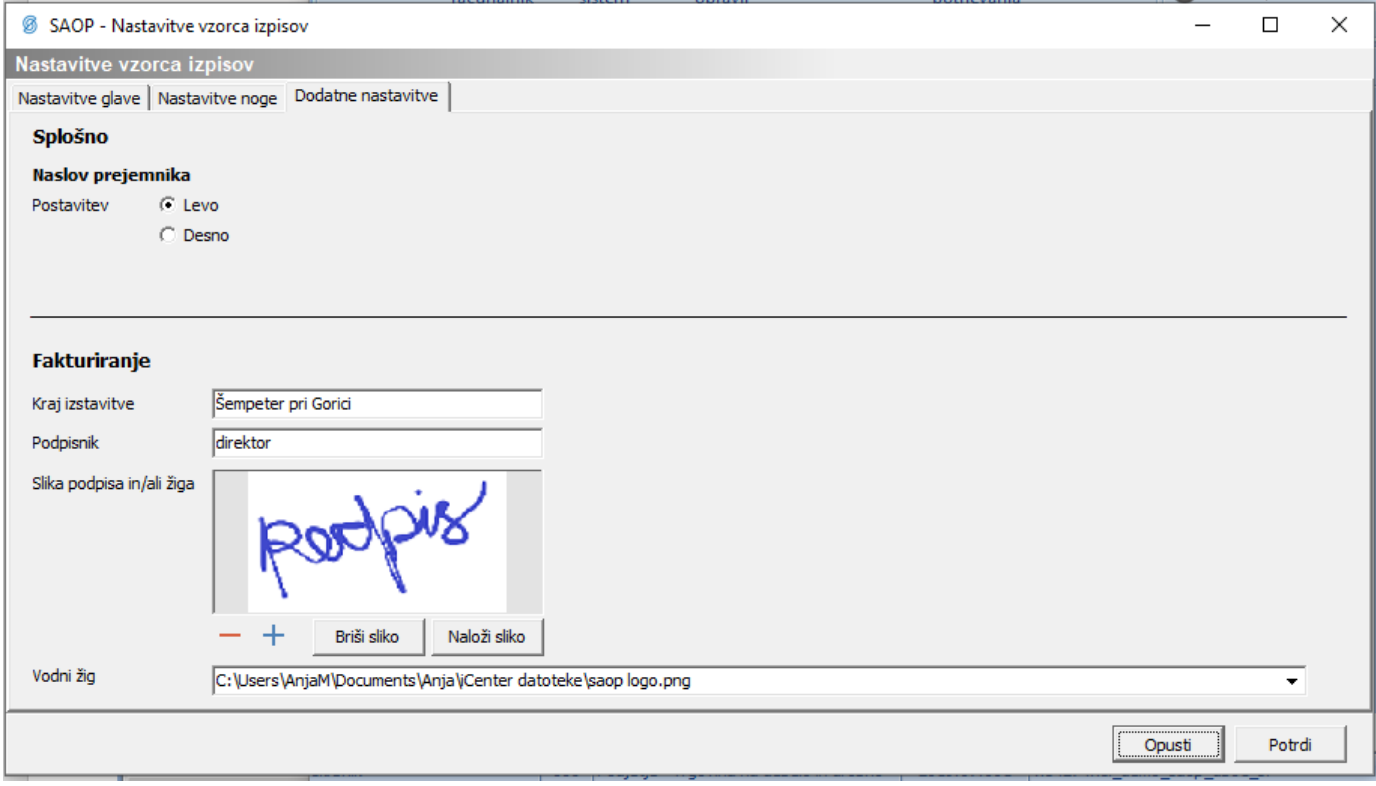

V kolikor imate v modulu Fakturiranje pod zavihkom Nastavitve → Nastavitve programa → zavihek Tiskanje računov, navedena polja že izpolnjena, se bodo avtomatsko prepisala tudi na to mesto.

### **Novi izpisi**

Na voljo so novi izpisi, in sicer:

• V modulu Fakturiranje, na področju Računov:

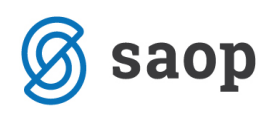

 $\circ$  Račun – nov

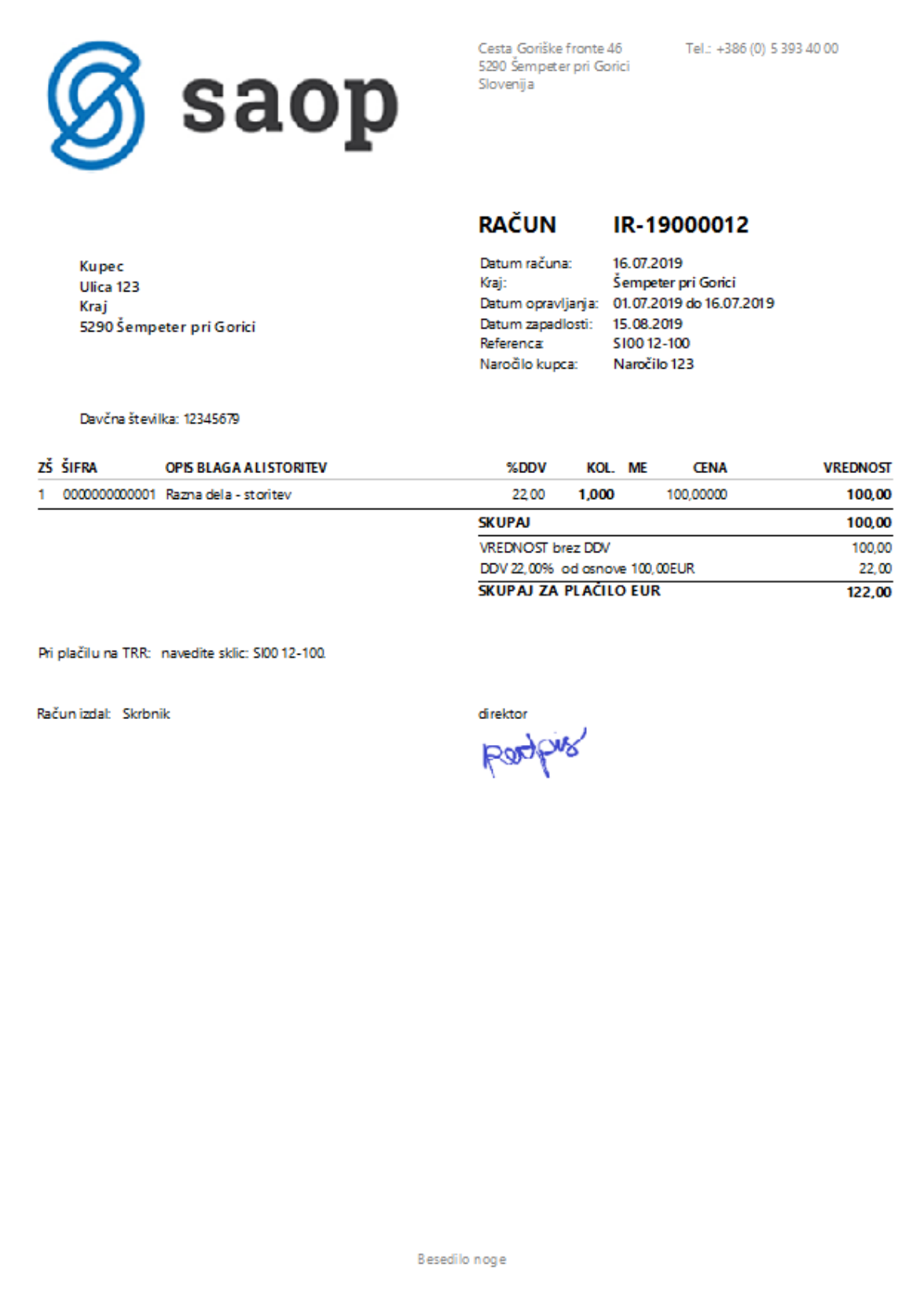

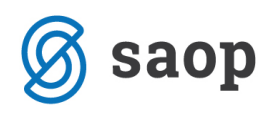

o Račun z UPNQR- nov

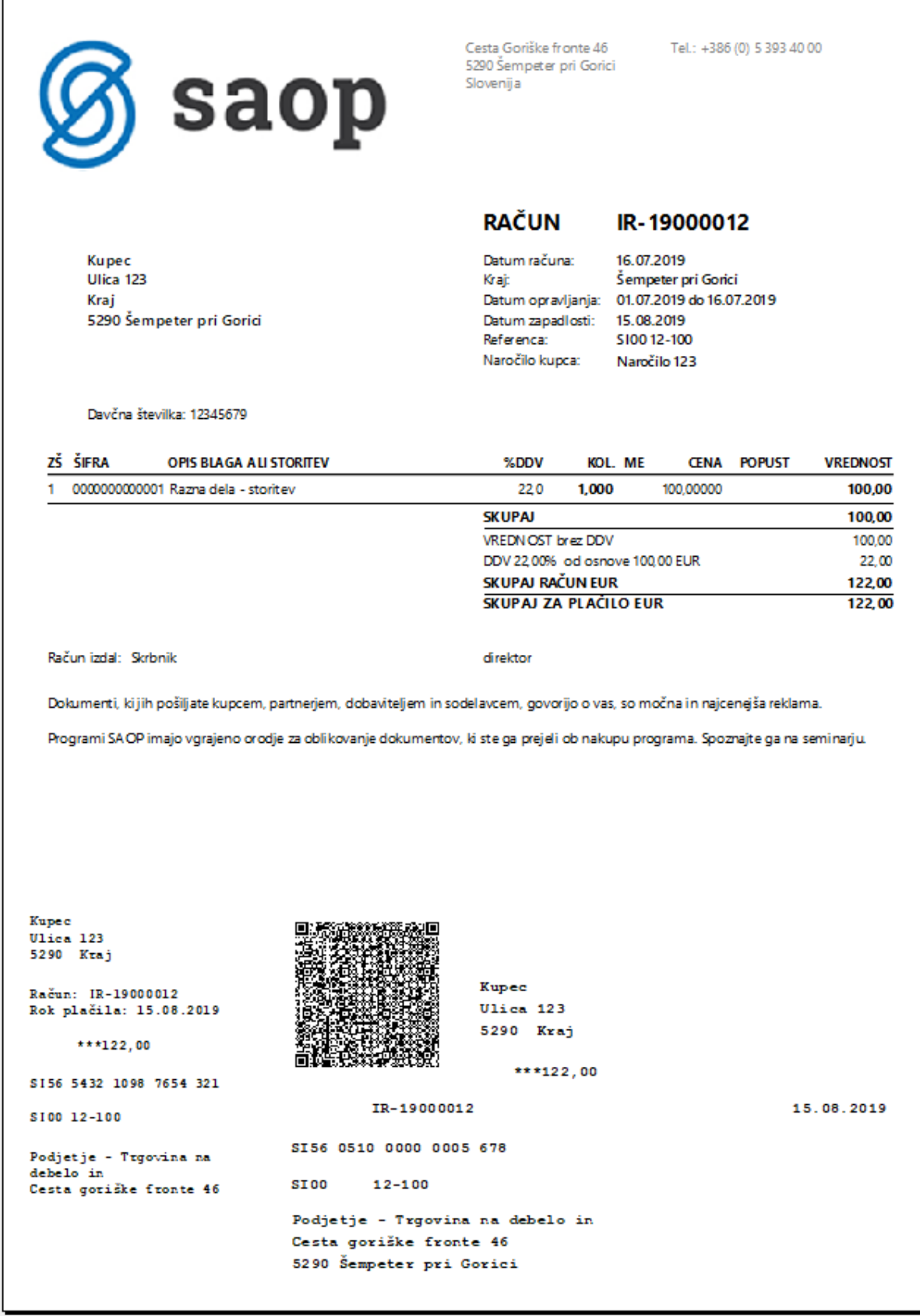

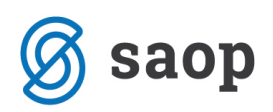

- V modulu Fakturiranje, na področju Predračunov:
	- o Ponudba nova

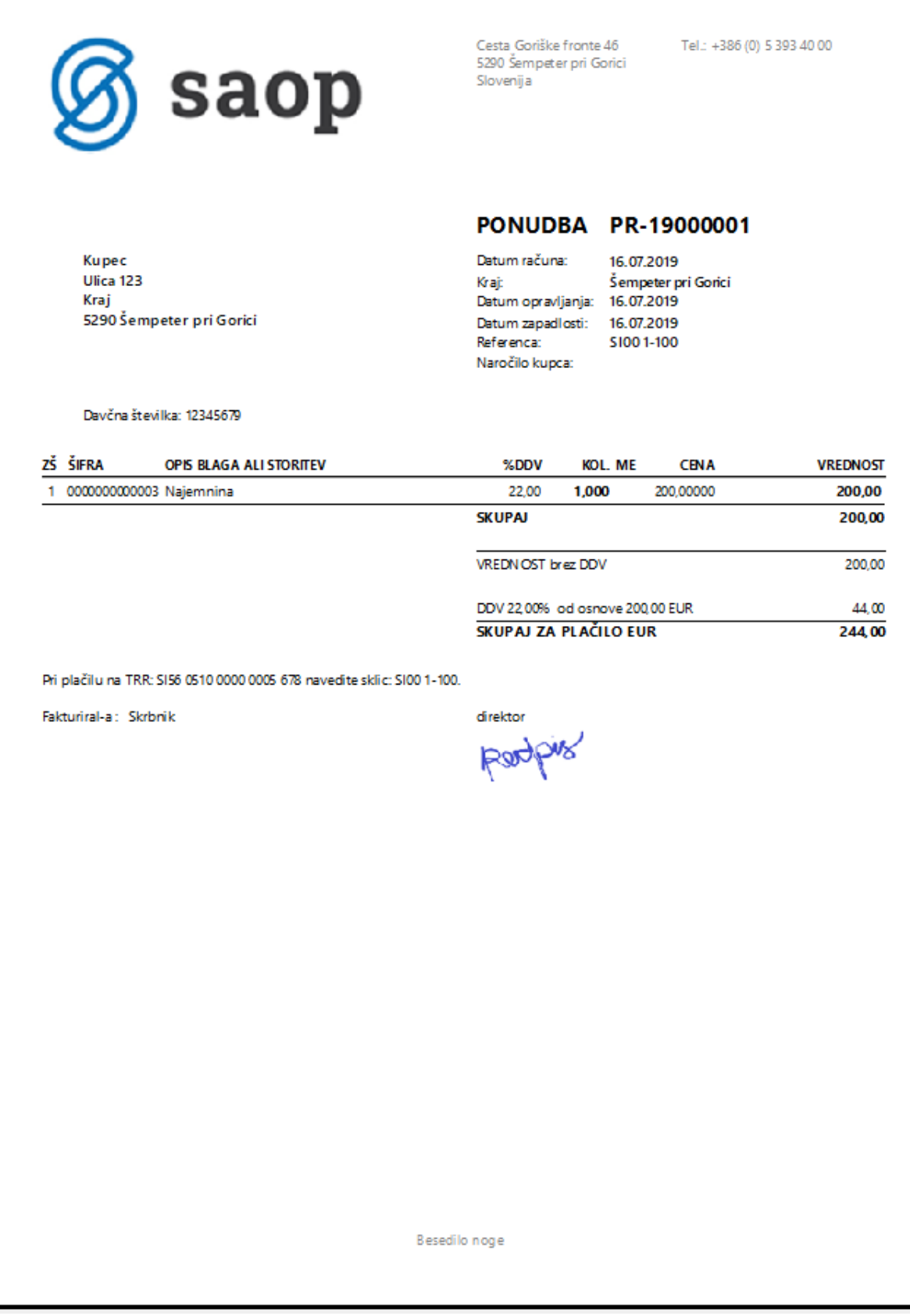

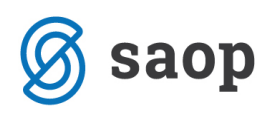

o Predračun - nov

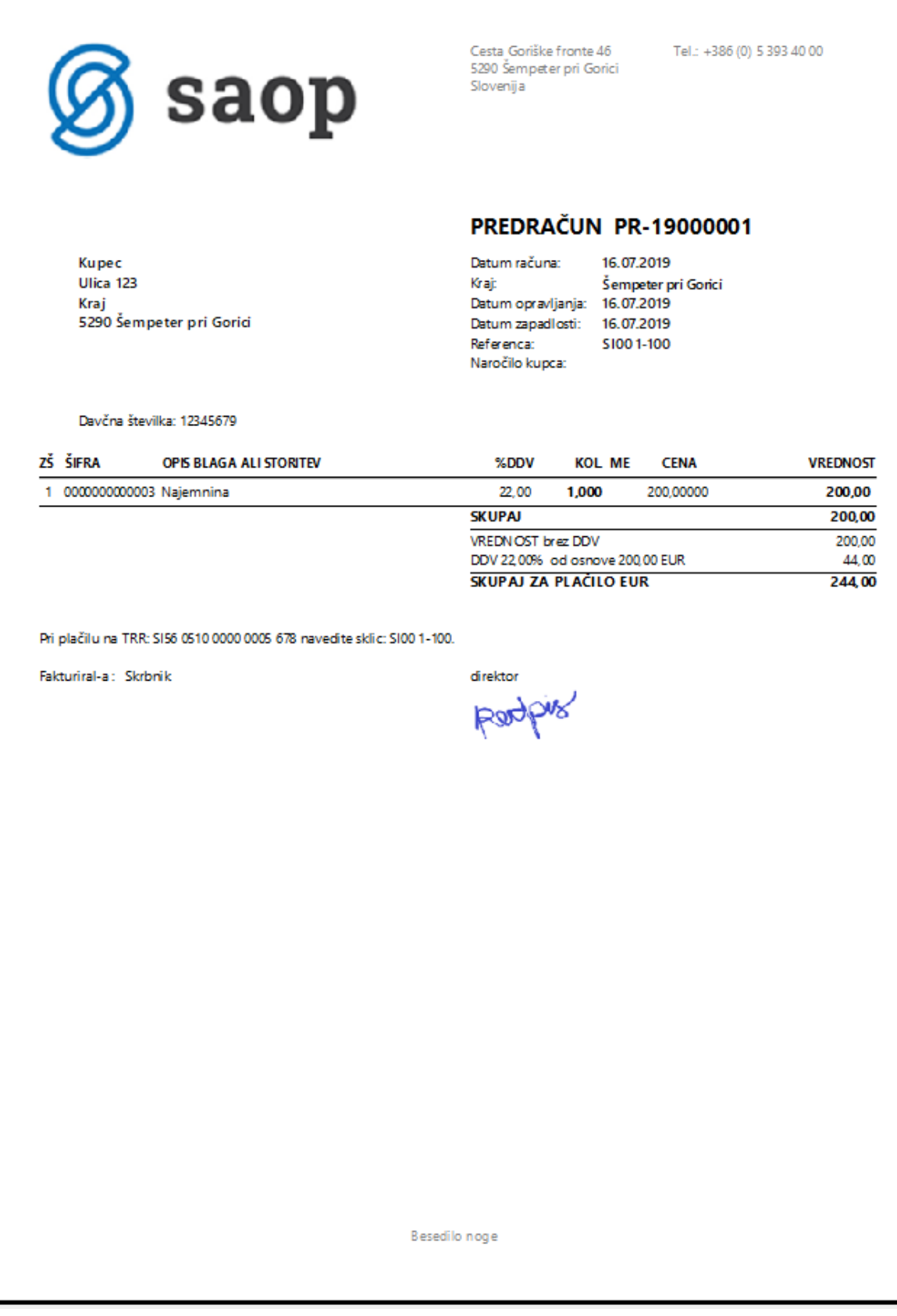

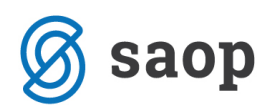

- V modulu Dobavitelji in Kupci, na področju Naročila Kupcev:
	- o Naročilo novo

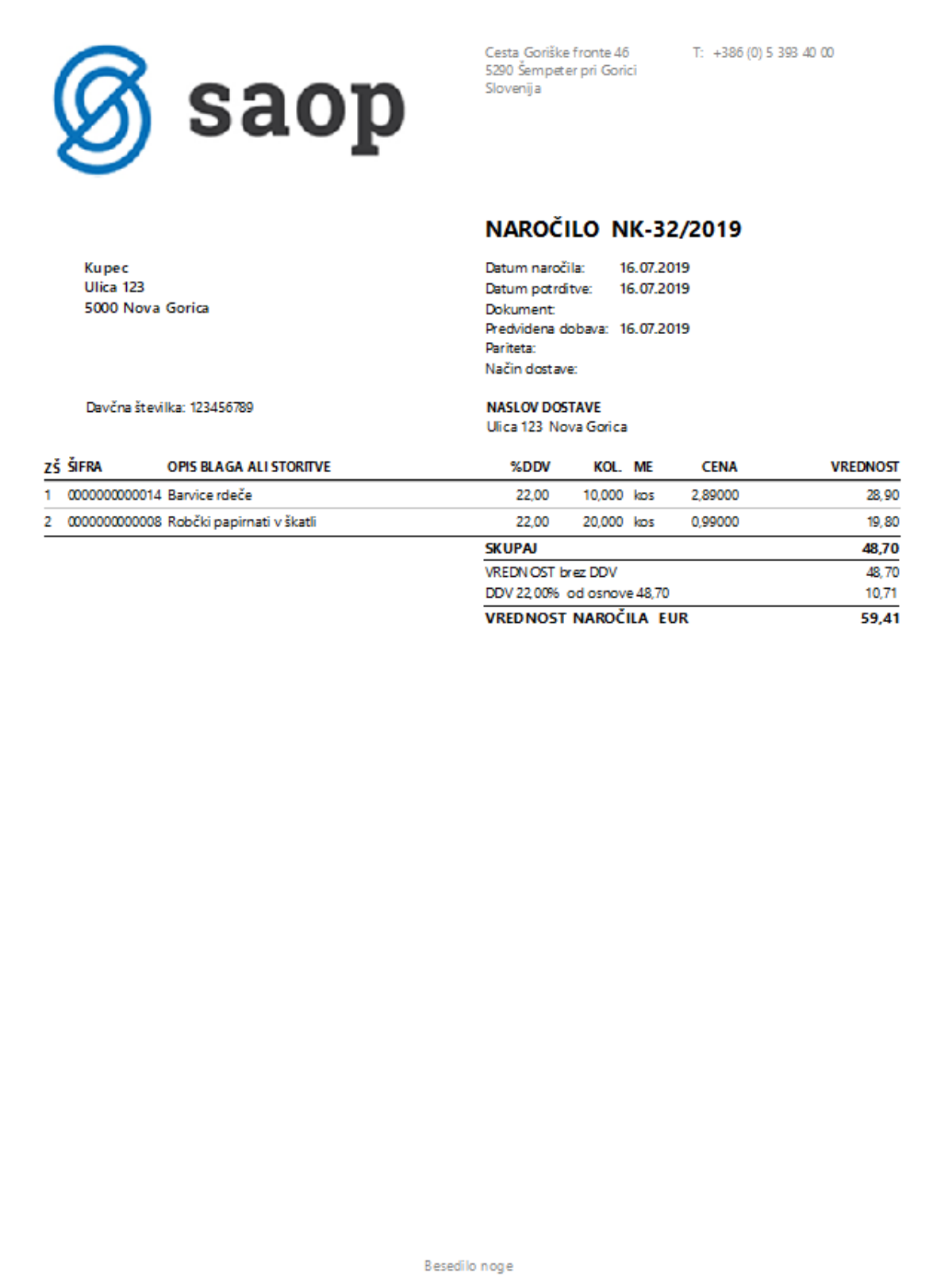

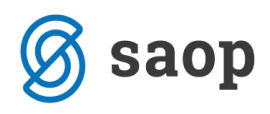

o Naročilo s sestavnico - novo

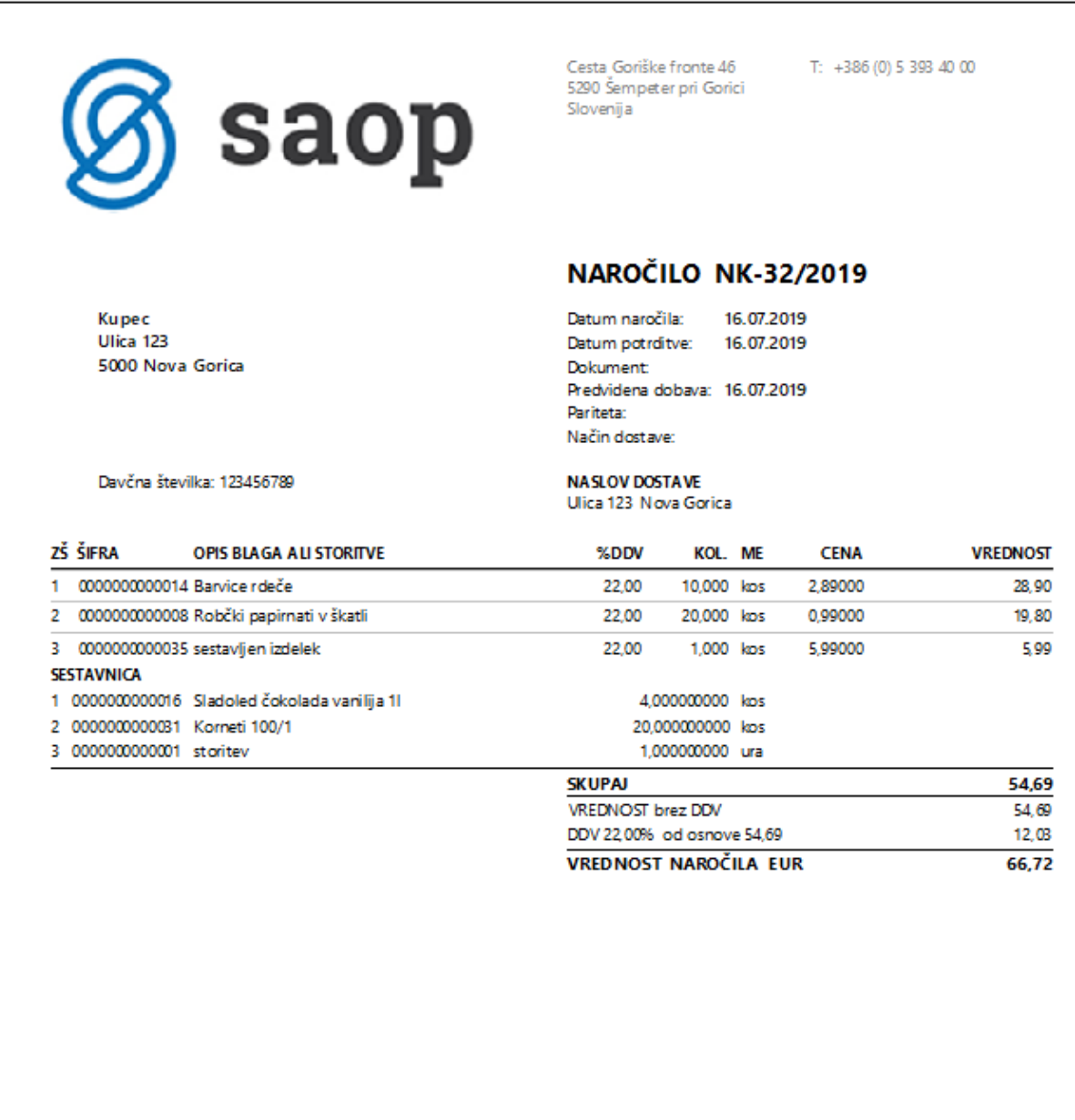

Besedilo noge

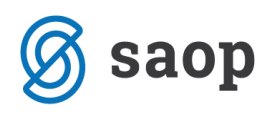

o Potrditev naročila

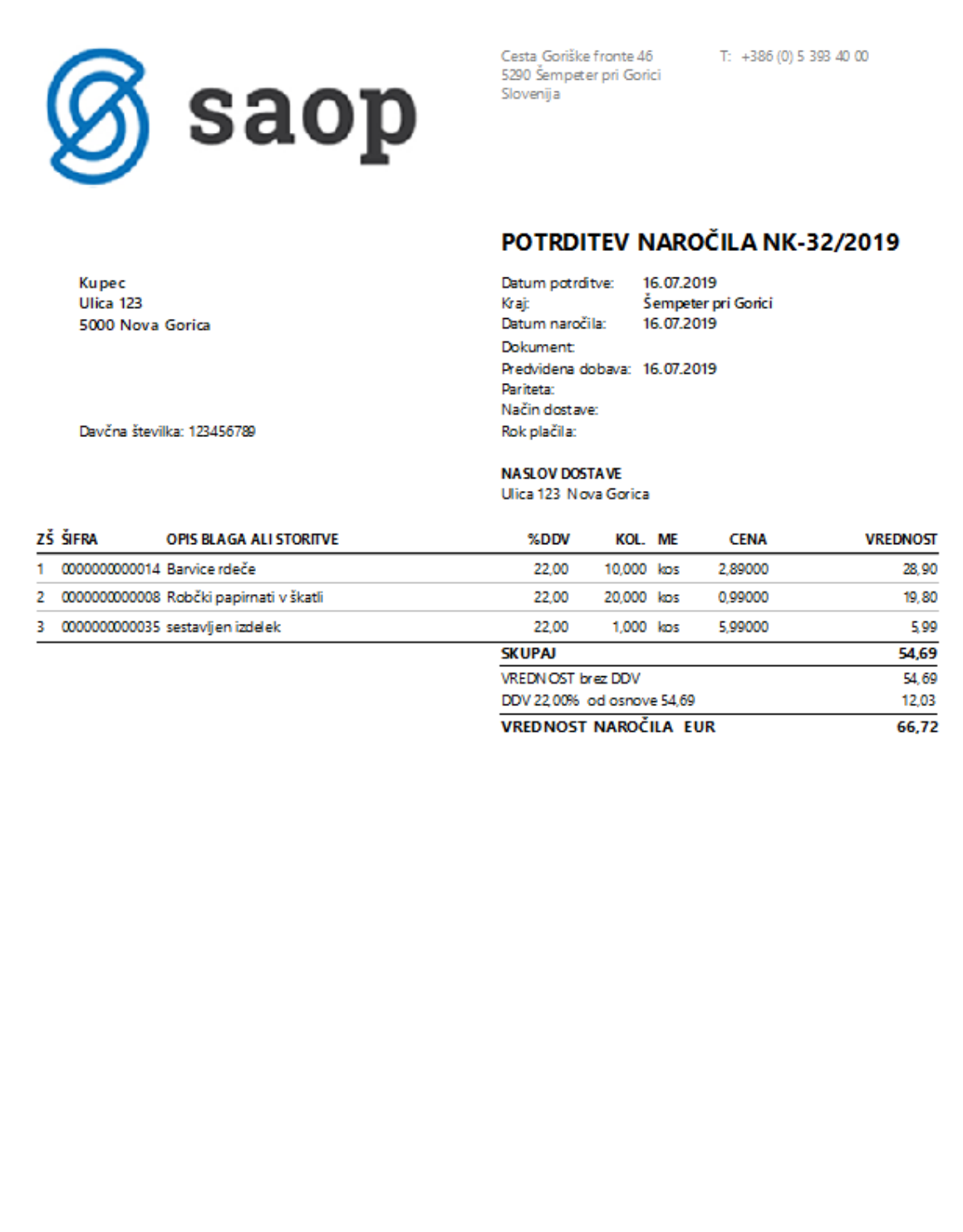

Besedilo noge

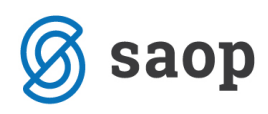

o Potrditev naročila s sestavnico

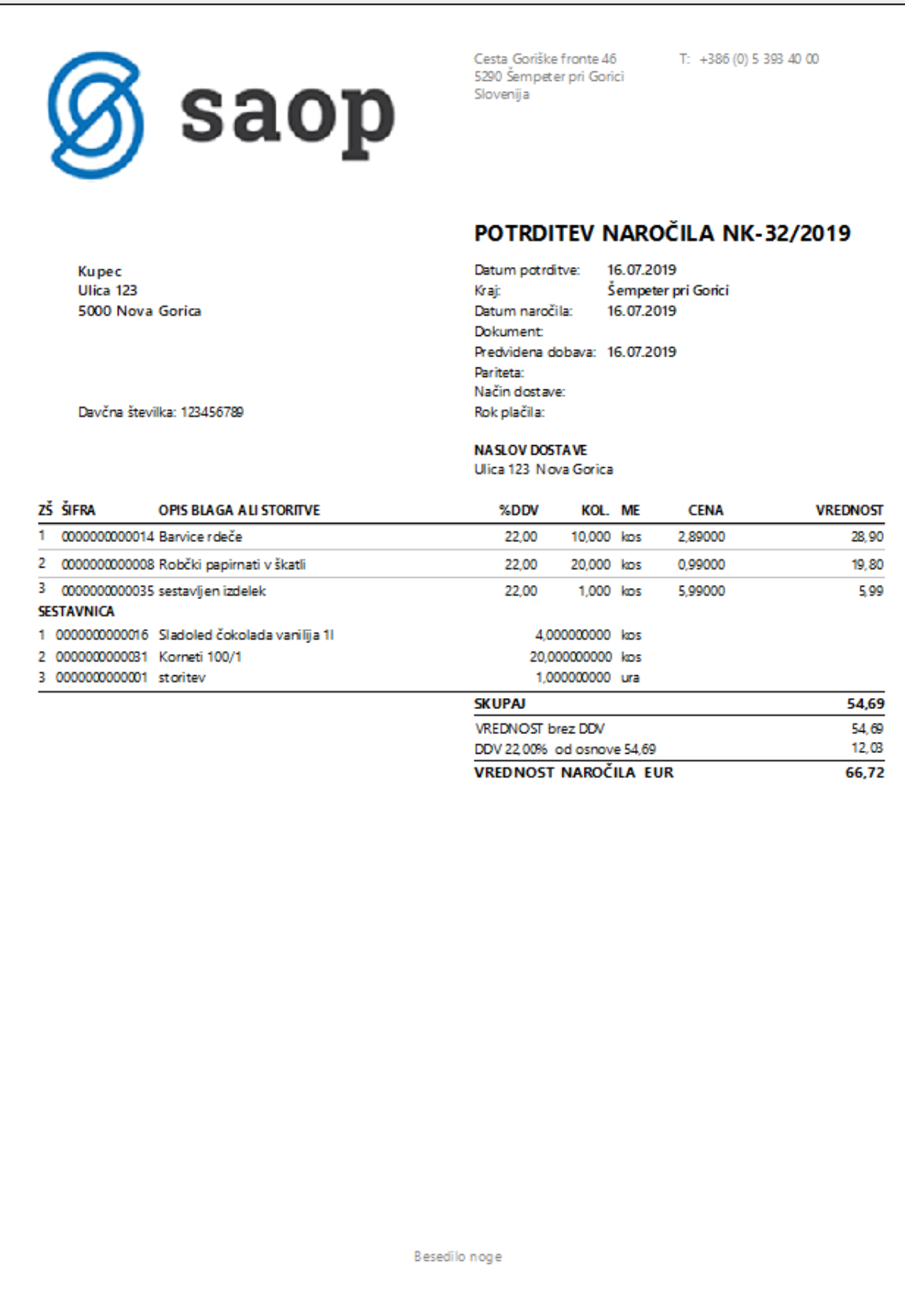

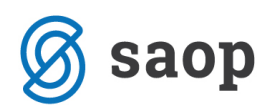

- V modulu Dobavitelji in Kupci, na področju Odpremni nalogi Kupcev:
	- o Odpremni nalog-nov

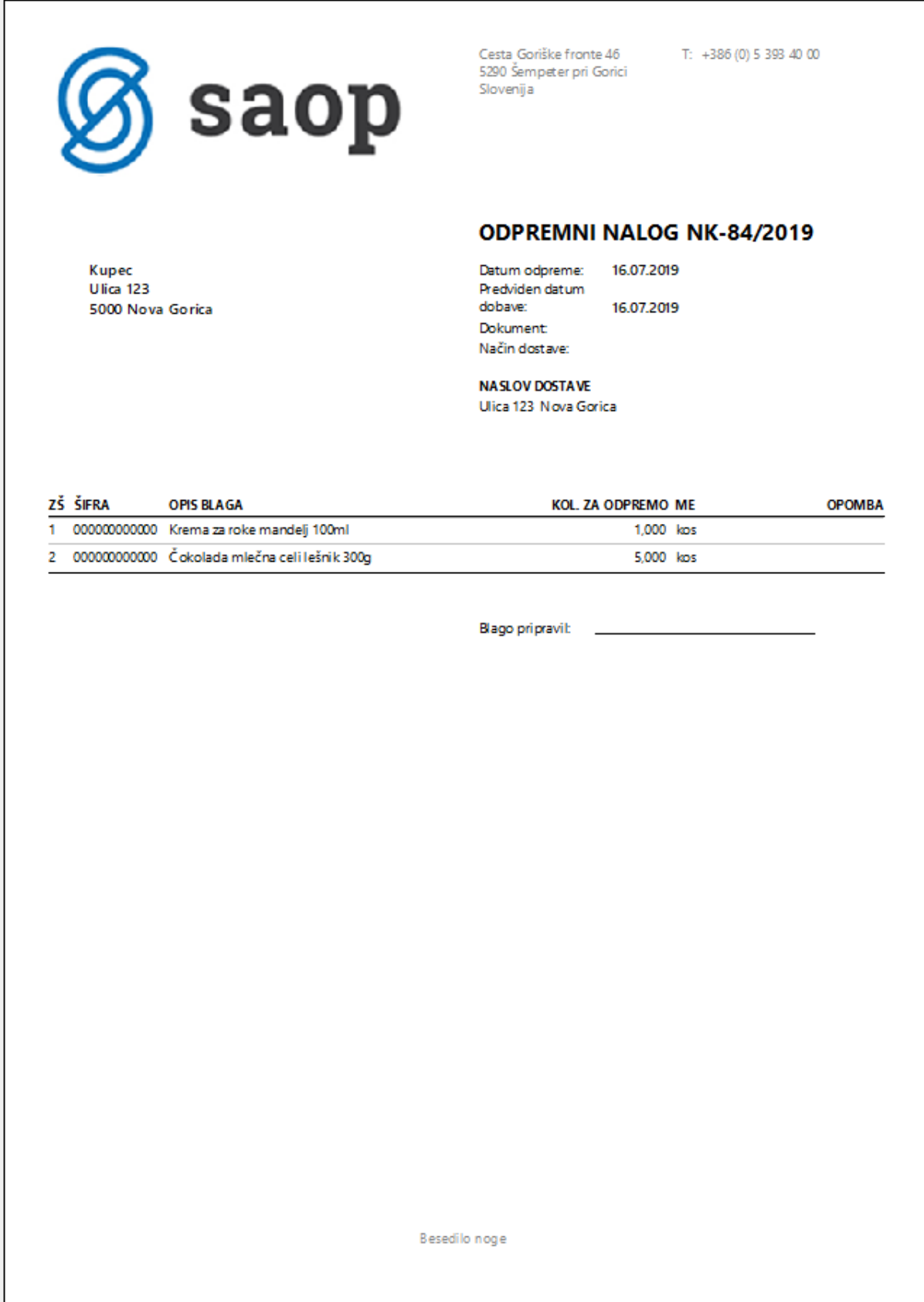

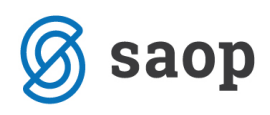

o Dobavnica vrednostno-nova

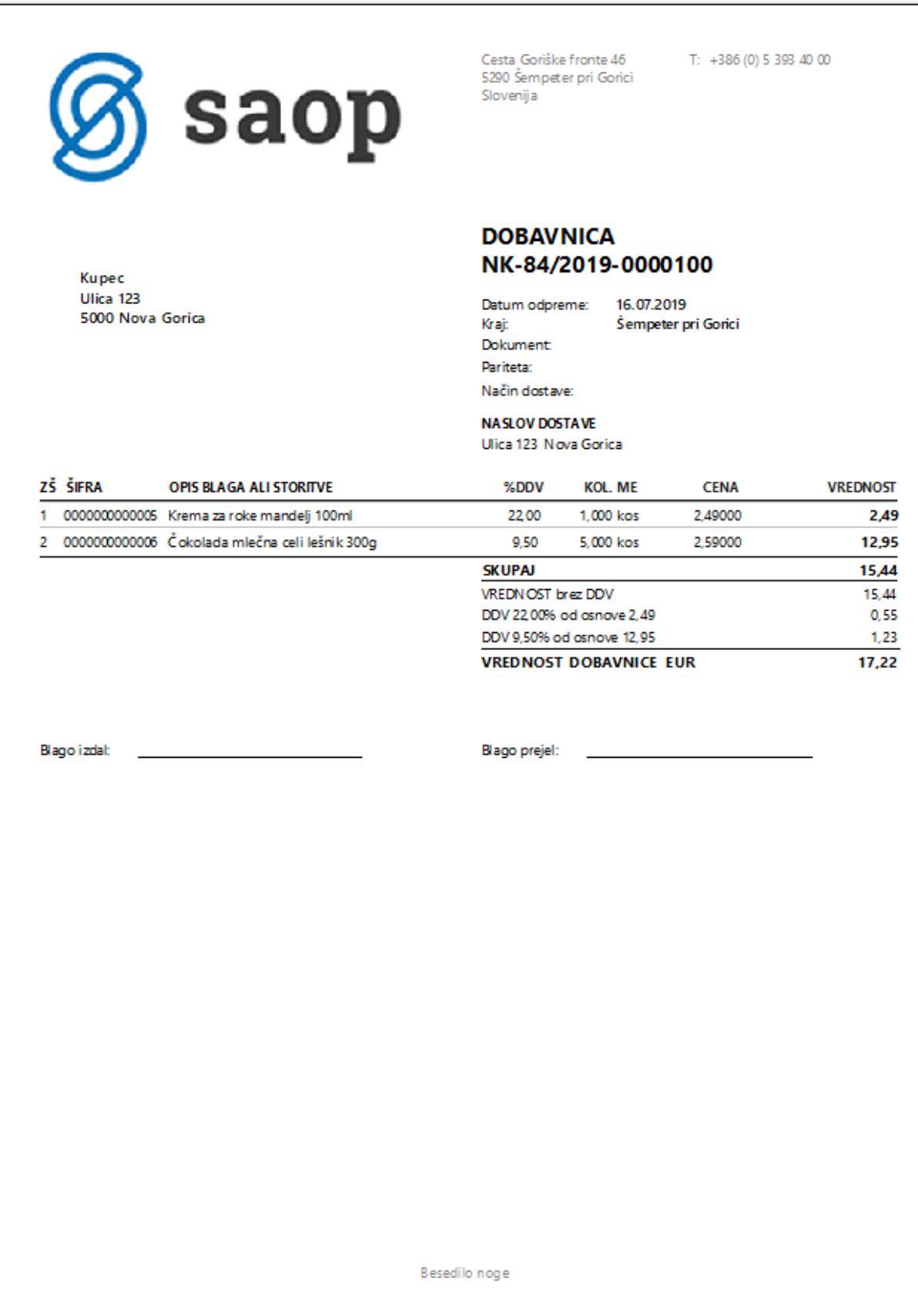

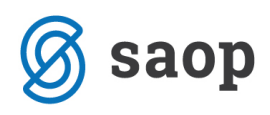

o Dobavnica z masami -nova

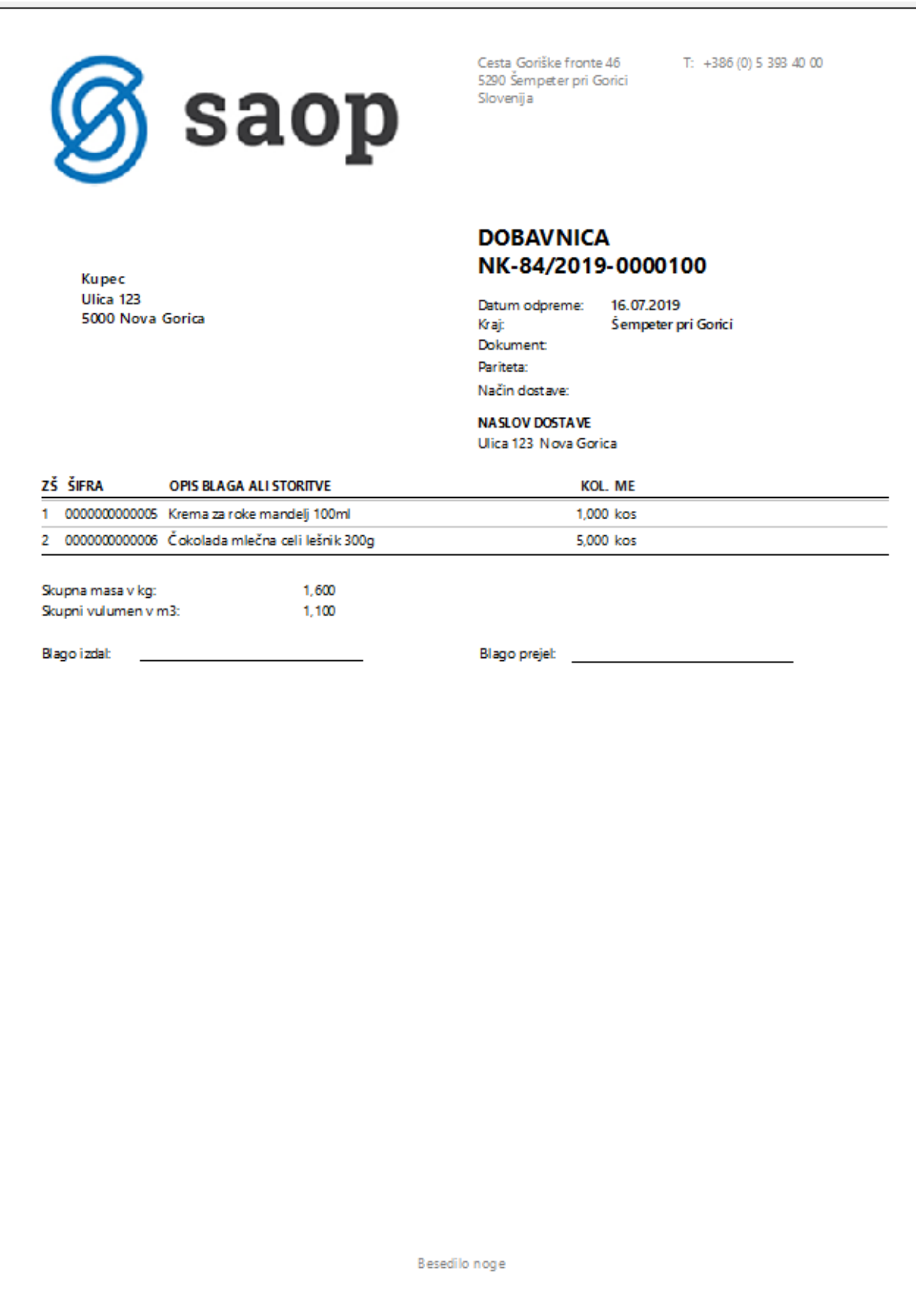

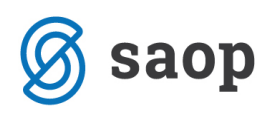

- V modulu Dobavitelji in Kupci, na področju Naročanje Dobaviteljem:
	- o Naročilo D-novo

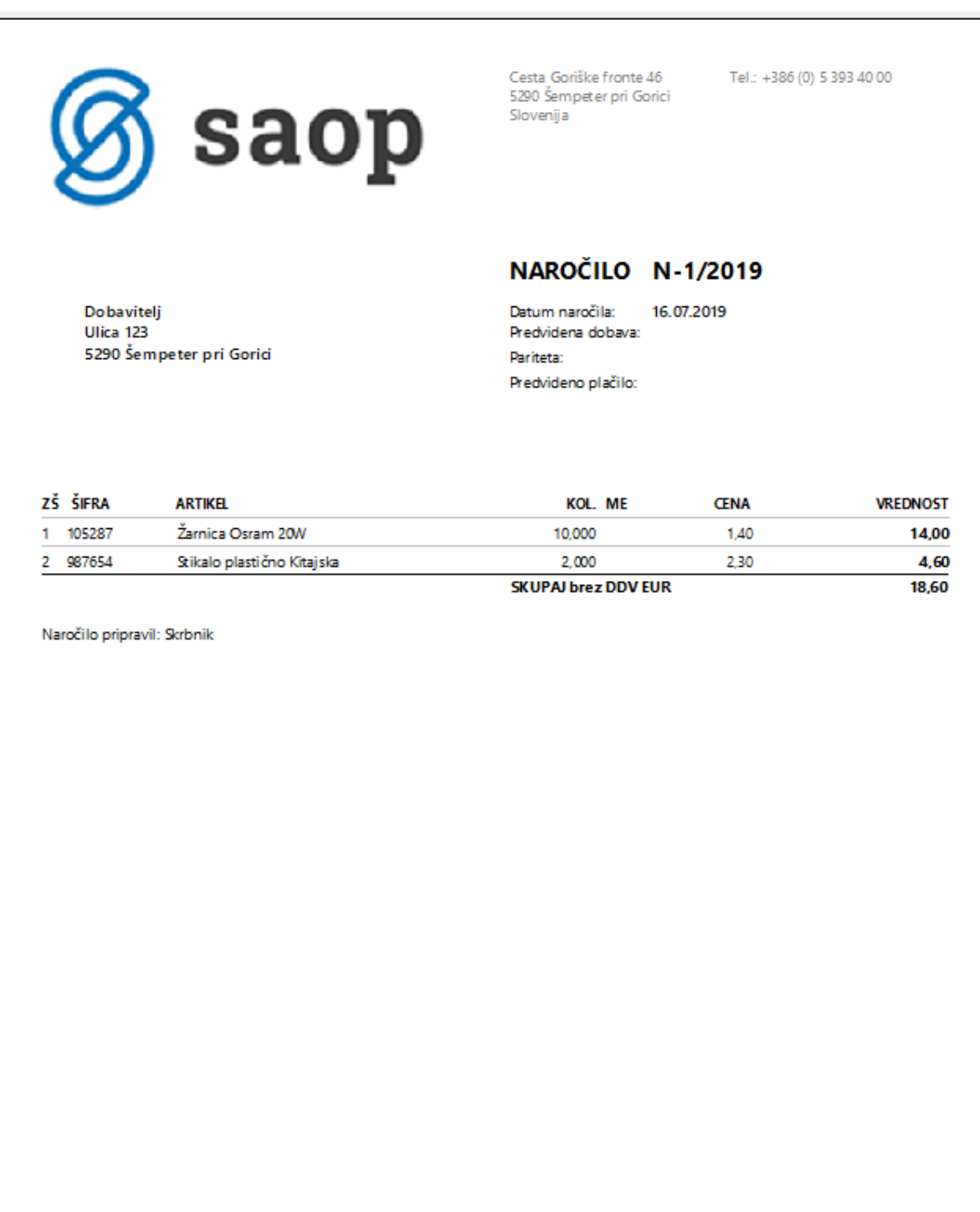

Besedilo noge

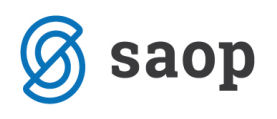

o Naročilo N-novo

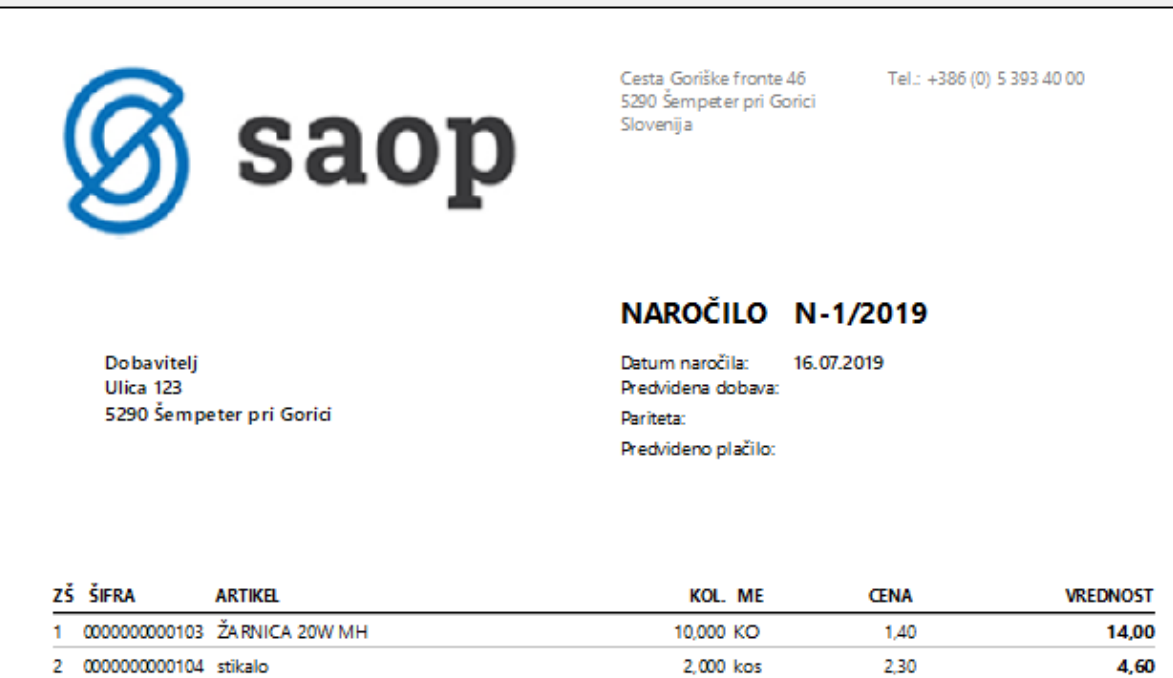

SKUPAJ brez DDV EUR

Naročilo pripravil: Skrbnik

Besedilo noge

18,60

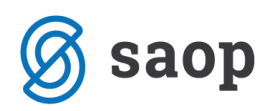

- V modulu Dobavitelji in Kupci, na področju Prevzemanje od Dobaviteljev:
	- o Prevzemi-novo

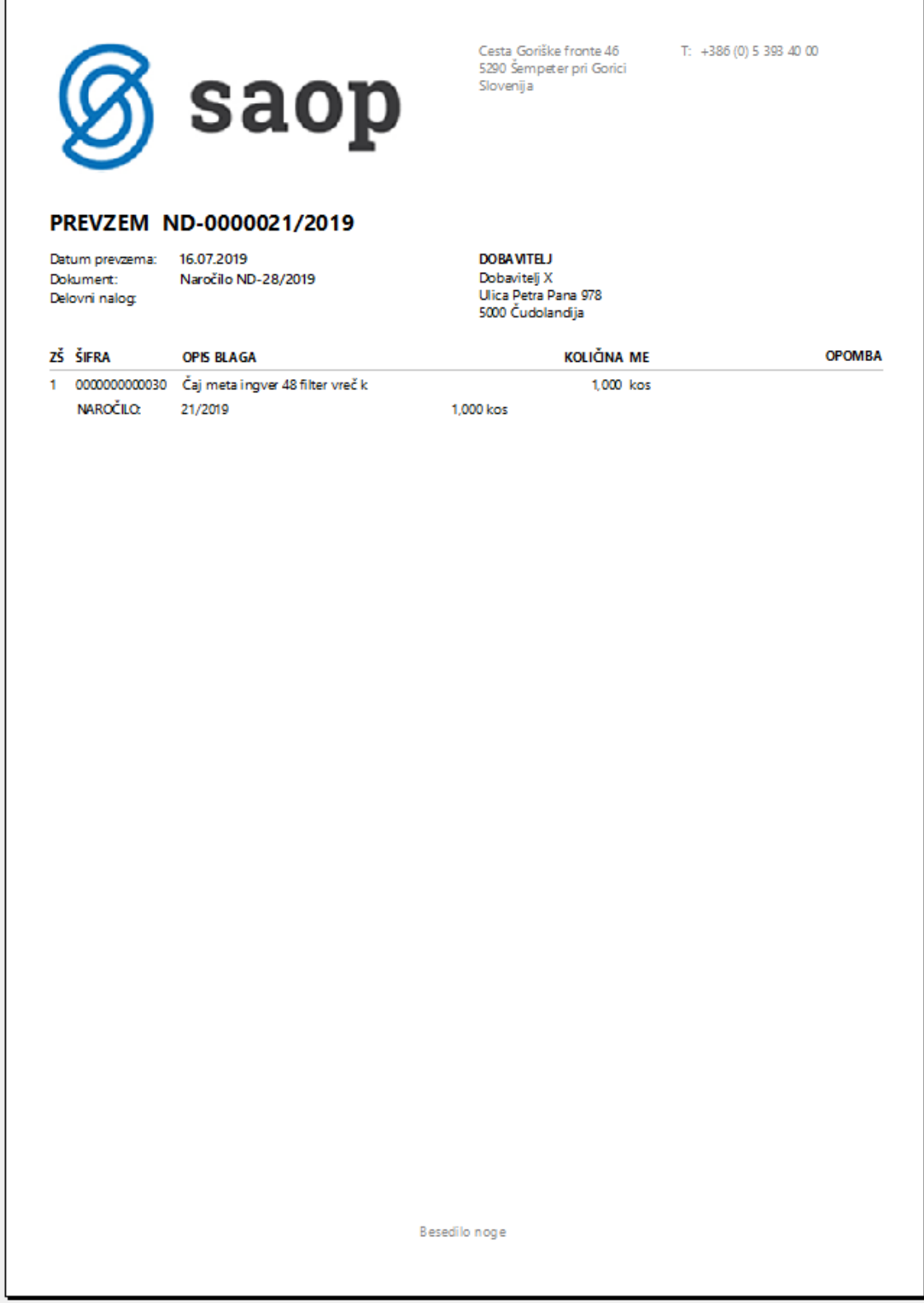

Šempeter pri Gorici, 19. 03. 2020 SAOP d.o.o.